## **GABINET DE PLANIFICACIÓ, AVALUACIÓ I QUALITAT**

# **Manual Power BI Abandonament de 1r curs Business Intelligence**

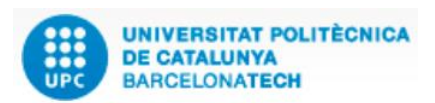

**Versió:** 1.1 **Data:** 21/06/2021 **Elaborat: JS-CC GPAQ – UPC** 

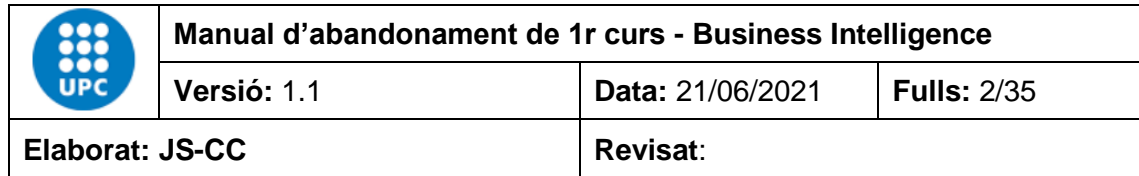

#### **INDEX**

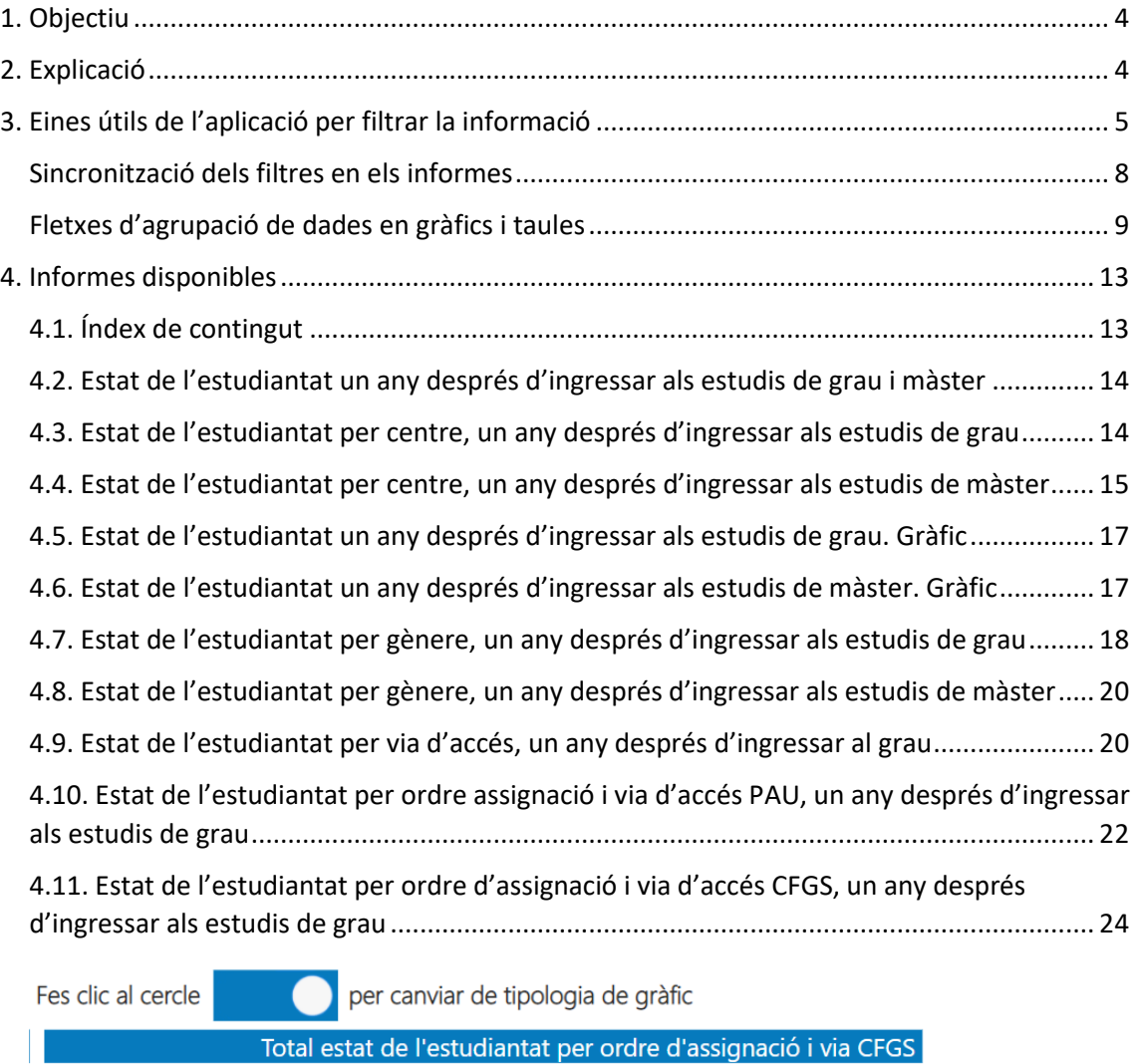

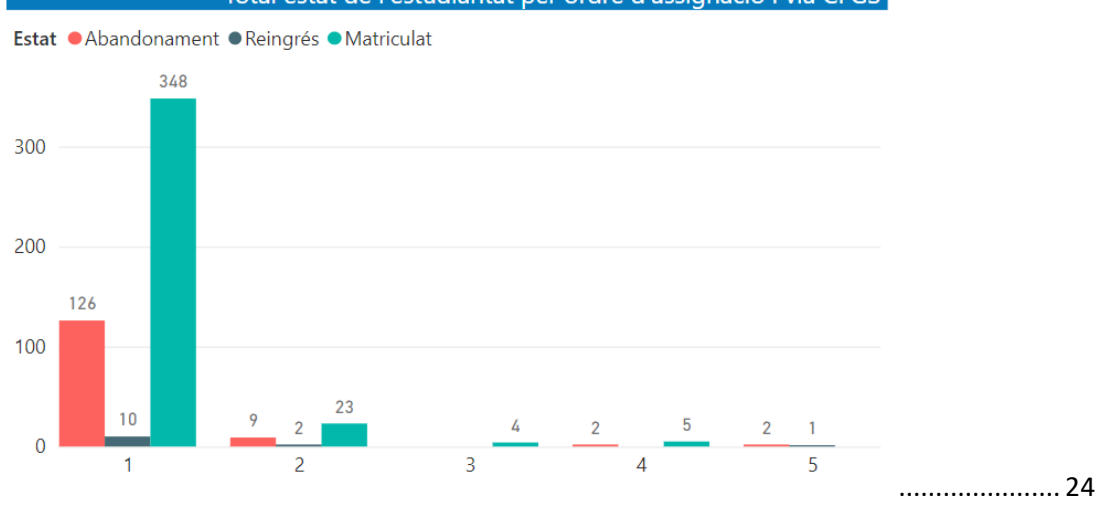

4.12. [Estat de l'estudiantat per nota d'accés i via d'accés PAU, un any després d'ingressar als](#page-24-0)  [estudis de grau........................................................................................................................](#page-24-0) 25

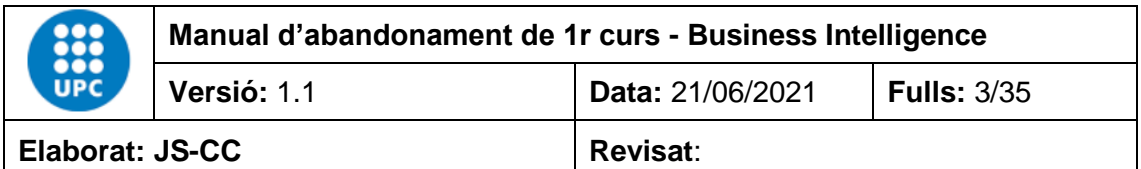

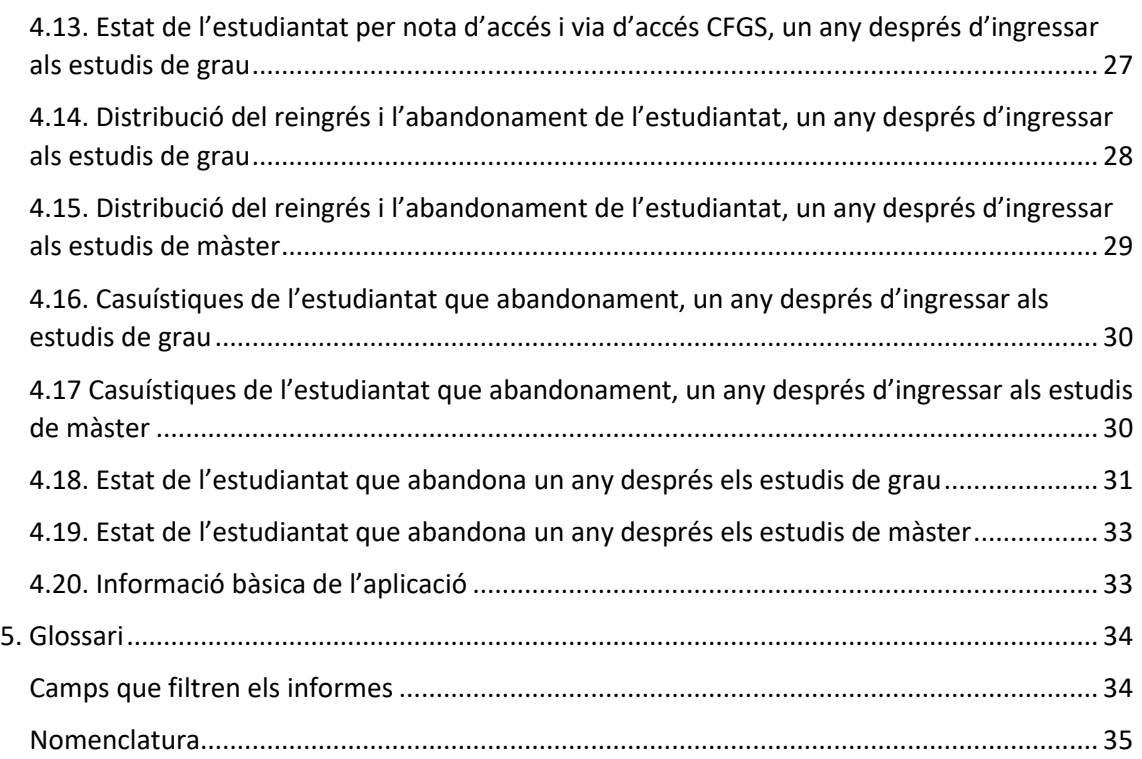

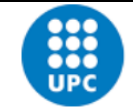

## <span id="page-3-0"></span>**1. Objectiu**

L'objectiu d'aquest manual és explicar el funcionament de l'aplicació **Abandonament de 1r curs** que ha creat el GPAQ utilitzant el programa Power BI de Microsoft.

El Power BI és un programa Business Intelligence que permet consultar, comparar, calcular o analitzar de qualsevol tipus de dada de forma àgil, senzilla i dinàmica.

En concret, analitzarem la informació de les dades estadístiques de la UPC, en relació a l'abandonament de primer curs de les titulacions de grau de centres.

Volem saber quants estudiants/es de nou ingrés han abandonat els estudis en el primer curs i el motiu. També volem saber quants estudiants/es han reingressat a la UPC, en uns altre estudis, en un altre centre o en uns altres estudis o centre.

## <span id="page-3-1"></span>**2. Explicació**

L'aplicació conté les dades d'accés i de matrícula de l'estudiantat de nou ingrés de grau i màster que han accedit als estudis durant un curs acadèmic.

Per determinar quin és l'abandonament de primer curs de cada cohort d'inici (estudiantat de nou ingrés), el que fa l'aplicació és aplicar una rutina que compara les dades de la cohort d'inici del curs N, amb les dades de matrícula del curs N+1 i veure quants d'aquests estudiants continuen matriculats en els mateixos estudis i centre, quants han canviat només d'estudis, quants han canviat només de centre, o quants han canviat d'estudis i de centre. També recull l'estudiantat que no s'ha matriculat en cap estudi de la UPC durant el curs N+1 i, per tant, és comptabilitzat com un abandonament.

L'aplicació conté el **camp** "**Estat**", en ell s'informa de l'estat de l'estudiantat en el curs N+1 respecte del seu inici en el curs N.

Aquest camp conté 3 valors:

- 1. **Matriculat**. És aquell estudiant/a que s'ha matriculat en el curs N+1 en els mateixos estudis i centre.
- 2. **Reingrés**. És aquell estudiant/a que s'ha matriculat en el curs N+1 en els mateixos estudis però en un altre centre, o que continua matriculat/da en el mateix centre però en uns altres estudis, o bé ha canviat d'estudis i de centre.
- 3. **Abandonament**. L'estudiant/a no s'ha matriculat en cap centre de la UPC durant el curs N+1.

Un cop carregades les dades podem analitzar-les per curs, titulació, centre, per ordre d'assignació, via o nota d'accés amb la qual van accedir als estudis, i també per gènere.

#### **Adreça web on trobarem l'aplicatiu:**

https://app.powerbi.com/view?r=eyJrIjoiOTA1ODI4MWItNGEzOS00ZTA2LWI3ZmQtYjU zOGQzNTA0NWY3IiwidCI6Ijc4ZmMzMGFhLThmMjEtNGE3ZC05ZjFhLWEzOTkzZTIyOTM 0OSIsImMiOjl9

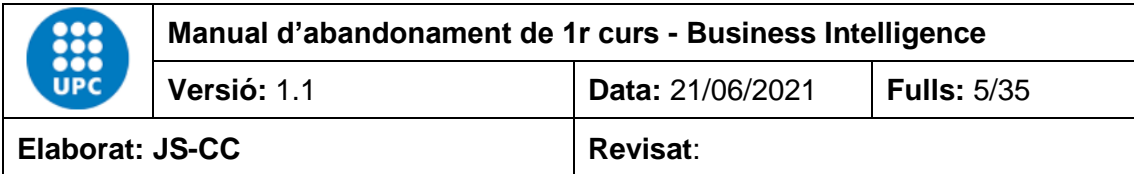

## <span id="page-4-0"></span>**3. Eines útils de l'aplicació per filtrar la informació**

Aquestes eines simplifiquen la utilització de l'aplicació.

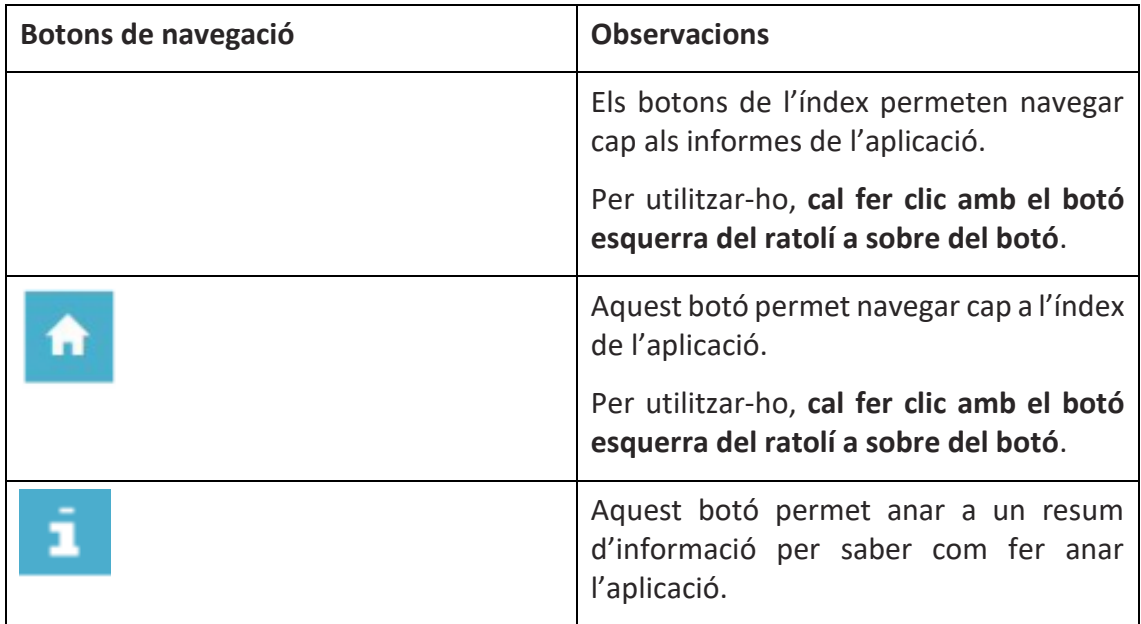

### **Tipus de filtres aplicats a camps**

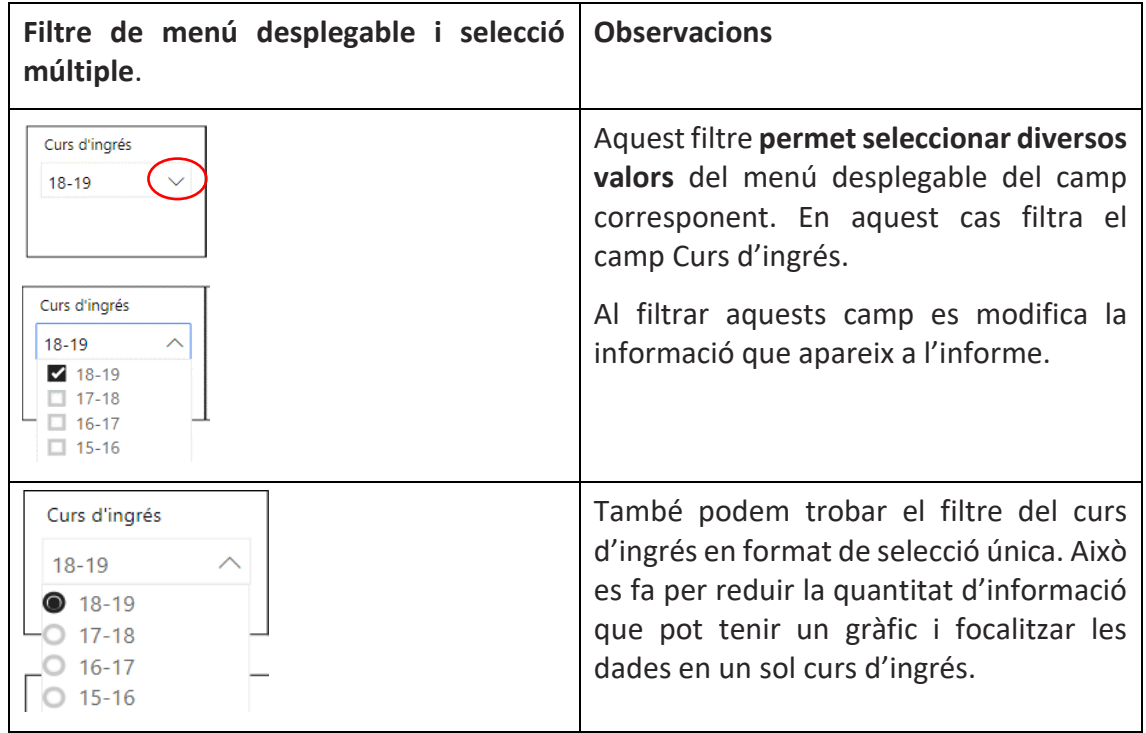

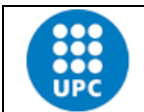

**Manual d'abandonament de 1r curs - Business Intelligence** 

**Elaborat: JS-CC** Revisat:

**Versió:** 1.1 **Data:** 21/06/2021 **Fulls:** 6/35

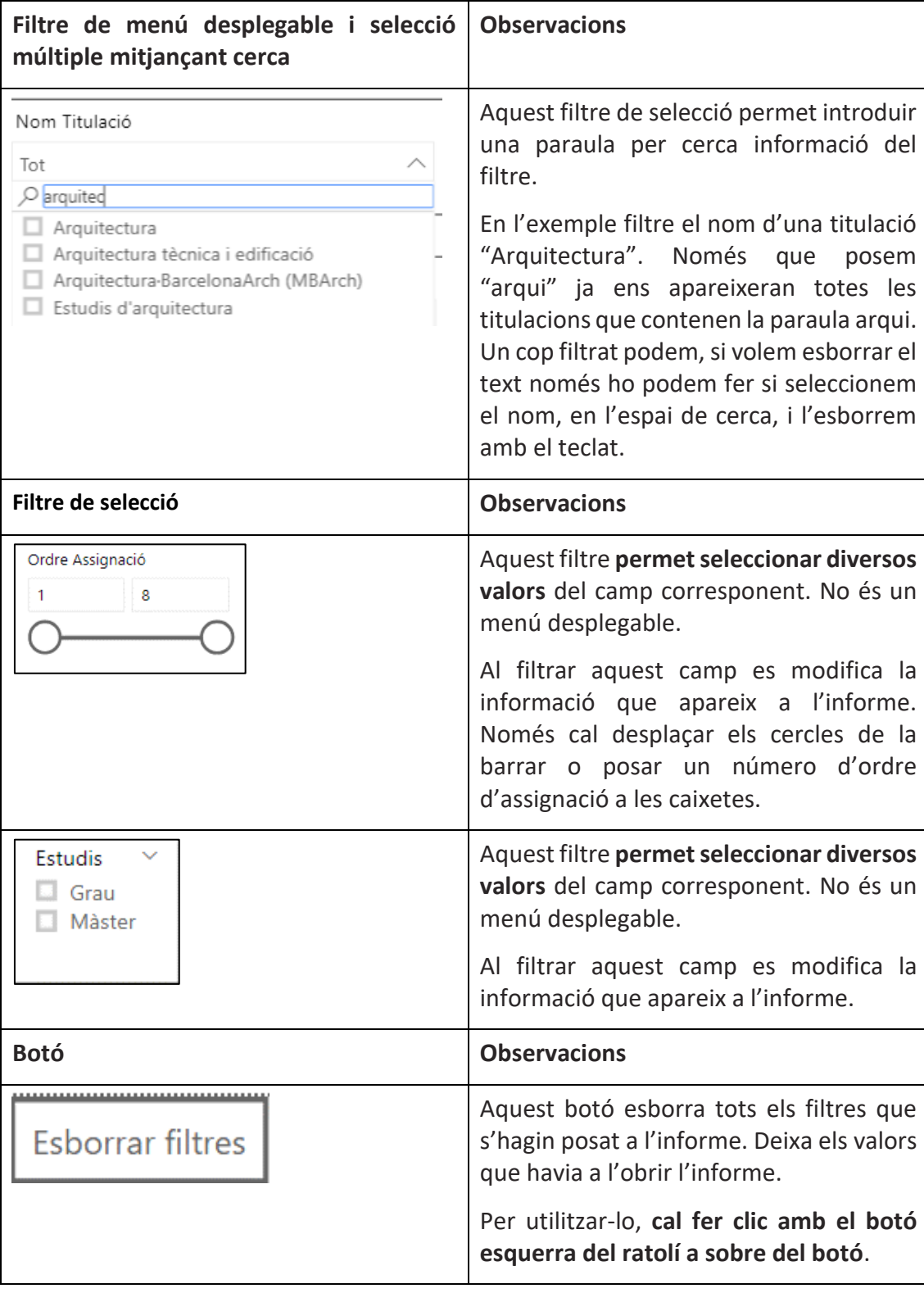

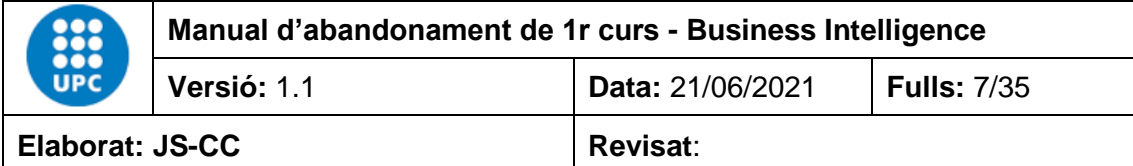

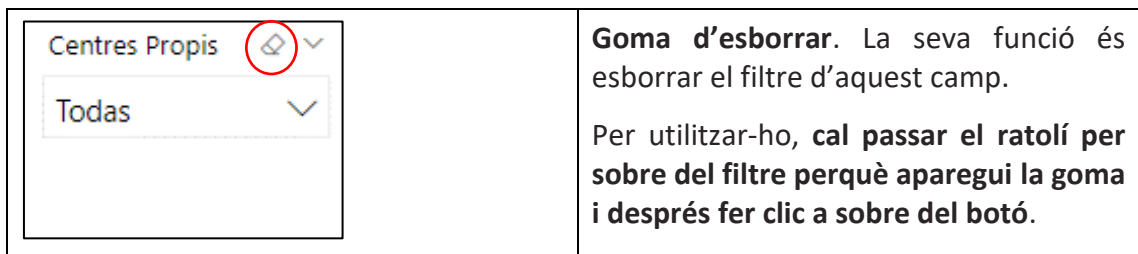

## **Altres eines que afecten a objectes visuals (filtres, taules o gràfics)**

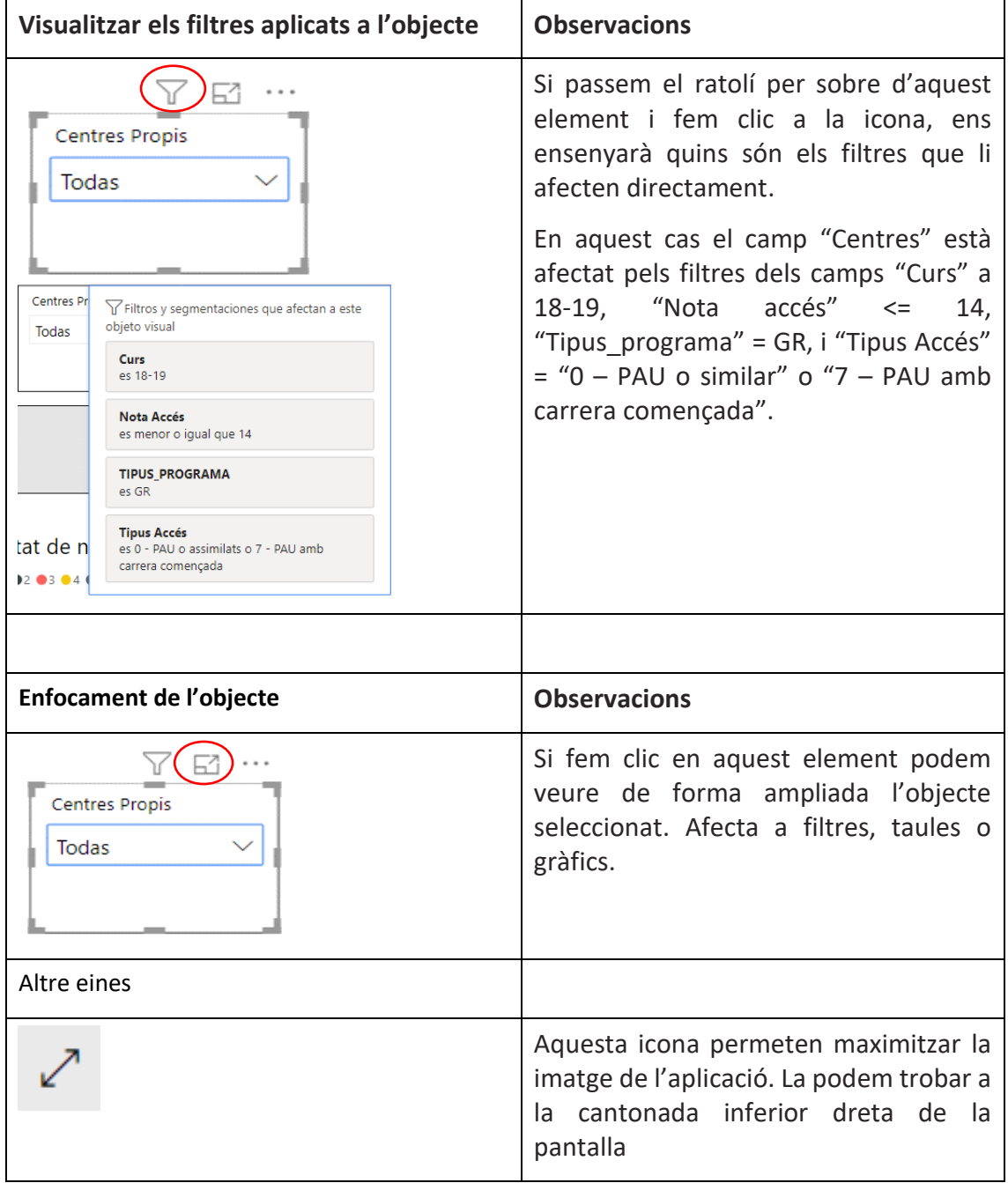

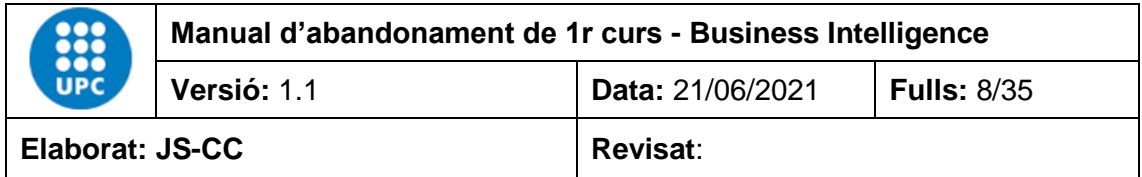

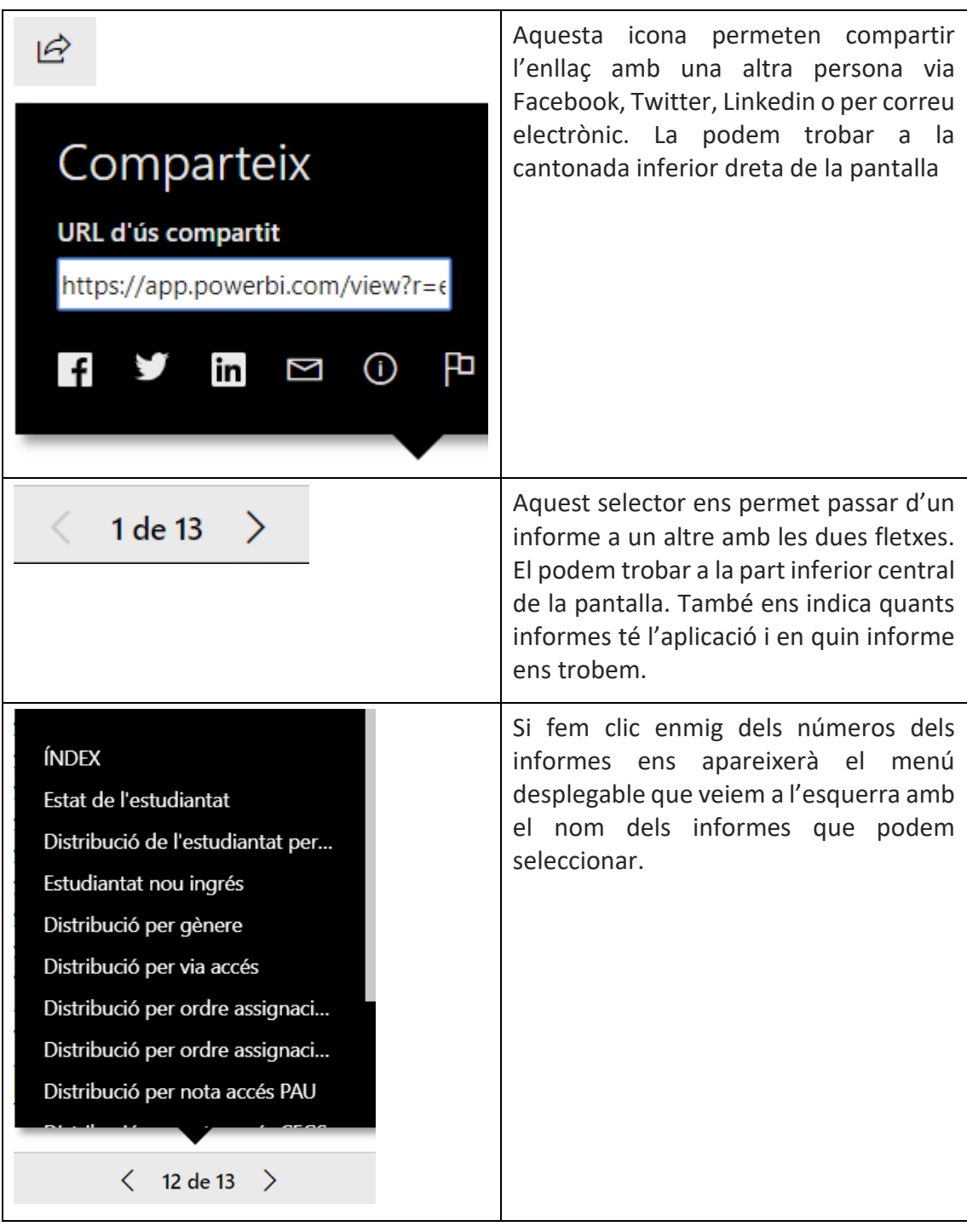

#### <span id="page-7-0"></span>**Sincronització dels filtres en els informes**

En els informes del 2 al 10, els filtres del curs d'ingrés, centresi titulació estan sincronitzats entre sí, de forma que si seleccionem un curs, un centre o una titulació també es filtrarà en els altres informes amb el mateix valor.

S'ha de tenir en compte que el filtre curs d'ingrés té dos versions diferents, la primera és de selecció múltiple, és a dir, pot seleccionar diversos cursos a la vegada, i la segona és de selecció única. En aquest darrer cas només es pot seleccionar un sol curs a l'informe. Els filtres del curs

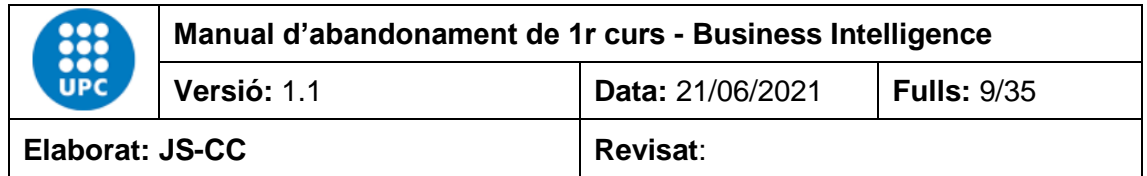

d'ingrés de selecció múltiple estan sincronitzats entre ells mateixos, i això mateix passa entre els filtres de curs d'ingrés de selecció única.

Els filtres de centres i titulació també estan vinculats entre ells mateixos en els diferents informes, excepte els 3 darrers que contenen el detall de l'abandonament.

En aquests 3 darrers informes de l'11 al 13, els filtres del curs d'ingrés, centres i titulació si estan sincronitzats entre ells, de forma que si modifiquem la informació d'aquests filtres també es modifica en els altres 2 informes.

#### <span id="page-8-0"></span>**Fletxes d'agrupació de dades en gràfics i taules**

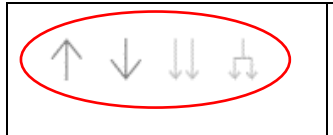

Aquests 4 comandaments permeten analitzar les dades de gràfics o taules de forma agrupada per nivells de jerarquia, en funció de les necessitats que tinguem.

Només apareixen quan en l'eix de les "**X**" hi ha dos camps o més per analitzar la informació en el cas del gràfic o en les **files** de la taula. Si el comandament està en color gris fosc vol dir que el podem activar per veure la informació que analitza. Un cop l'hàgim activat es posarà de color gris clar.

Per tornar a l'estat original del gràfic o la taula només cal prémer el botó "Esborrar

filtres" o activar el comandament de fletxa amunt  $\bigoplus \bigcup \downarrow \downarrow$ 

#### **Exemple:**

En aquest cas el gràfic té dos camps en l'eix de les "X". Aquest camps són el "Curs" i la "Via Accés". Els camps estan jerarquitzats de forma que el primer nivell analitza les dades des del punt de vista del curs, i el segon nivell analitza les dades des del punt de vista de la Via d'accés. En aquest cas està activat el comandament de primer nivell jeràrquic amb el camp "Curs d'ingrés".

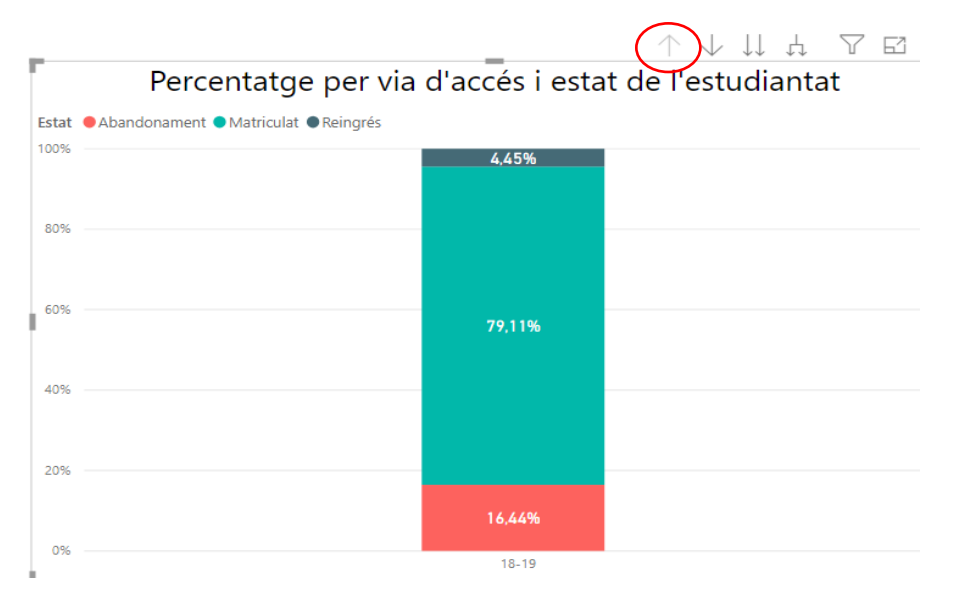

En aquest cas està activat el comandament de segon nivell jeràrquic "Via Accés".

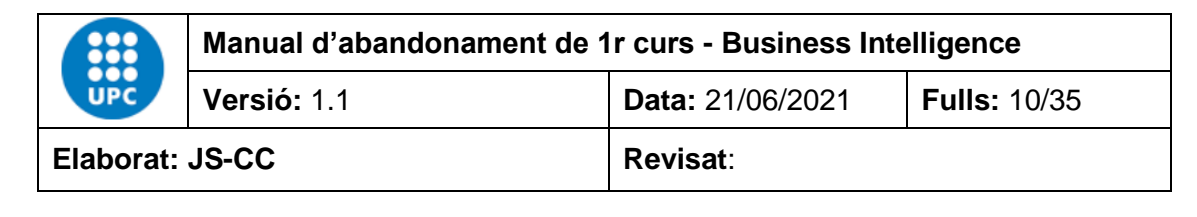

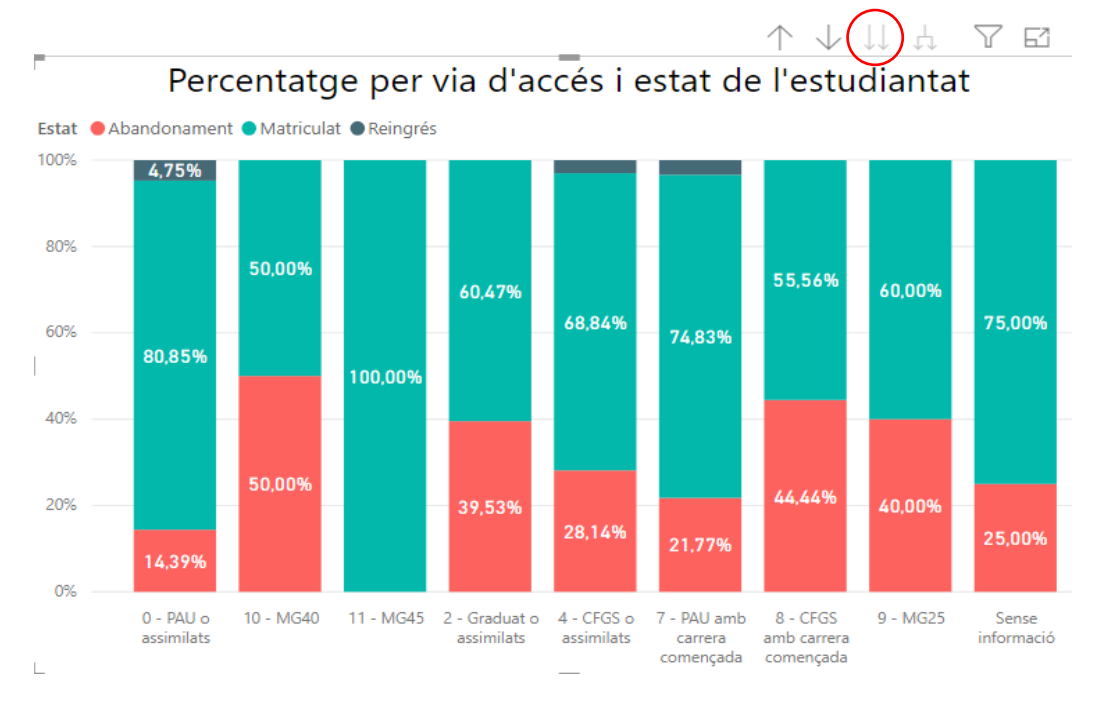

També podem activar el comandament de doble fletxa que ens ensenyarà la informació agrupada pels dos nivells jeràrquics a la vegada amb els camps "Curs d'ingrés" i "Via Accés".

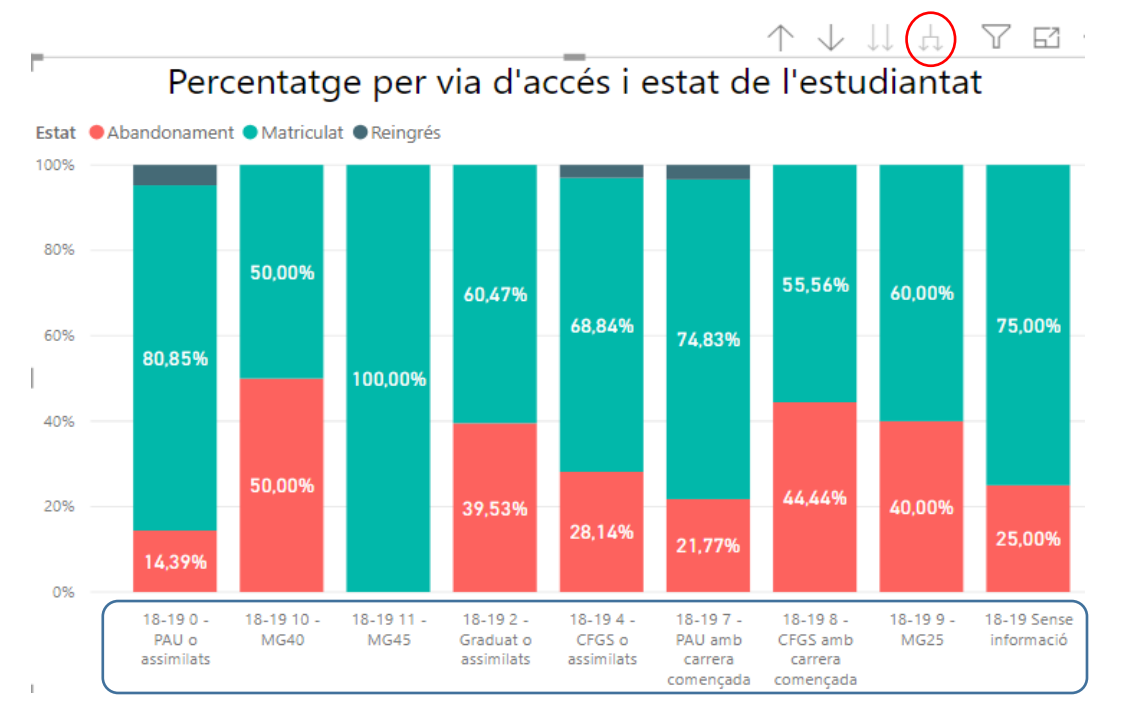

El mateix passa a les taules. També les podem analitzar si tenen més d'un camp per fila.

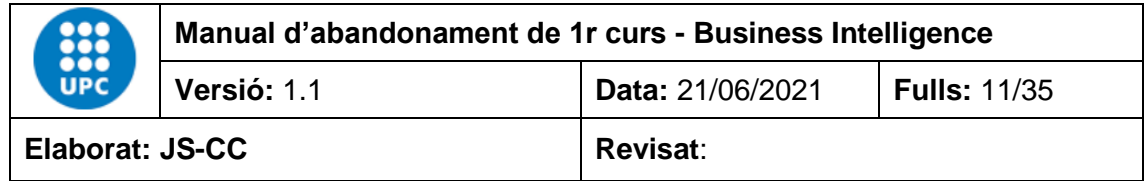

En aquest cas les dades de les taules estan agrupades per curs d'ingrés.

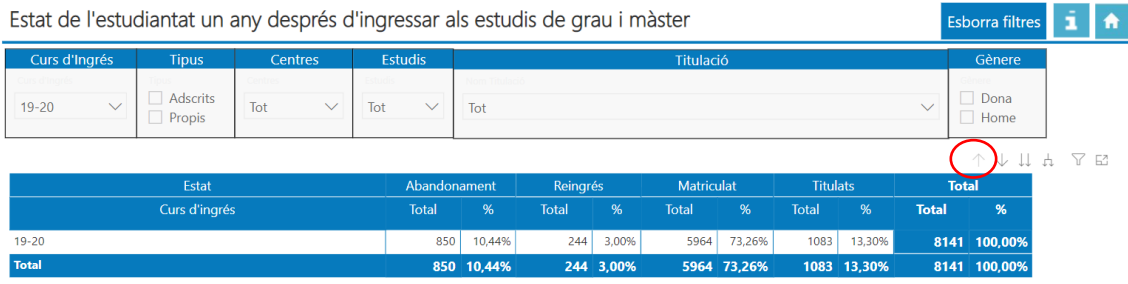

#### En aquest cas les dades de les taules estan agrupades per centre.

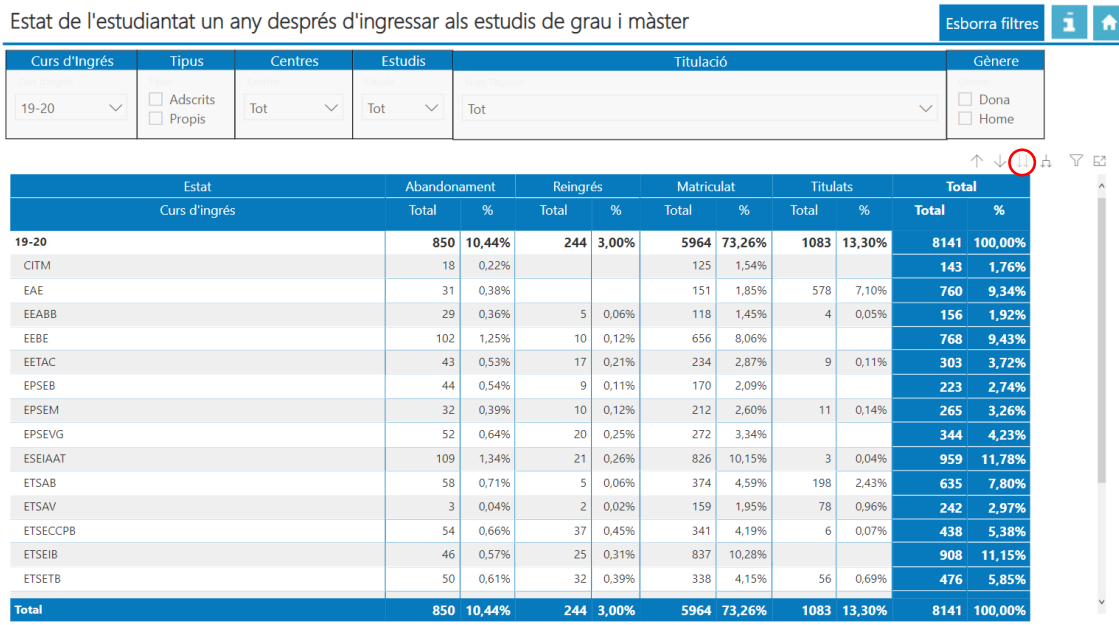

Estat de l'estudiantat un any després d'ingressar els estudis de grau i mèste

## En aquest cas les dades de les taules estan agrupades per titulació.

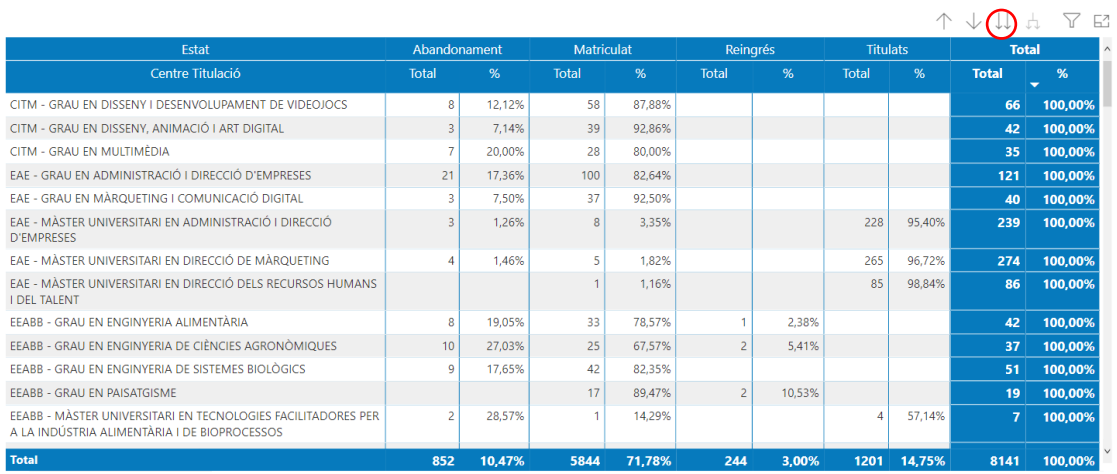

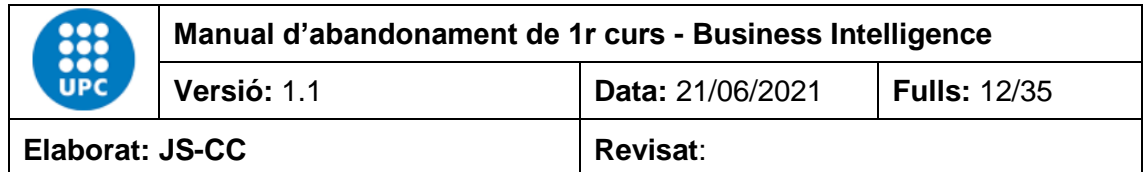

En aquest altre cas les dades de les taules estan agrupades per curs d'ingrés, centre, titulació i estat.

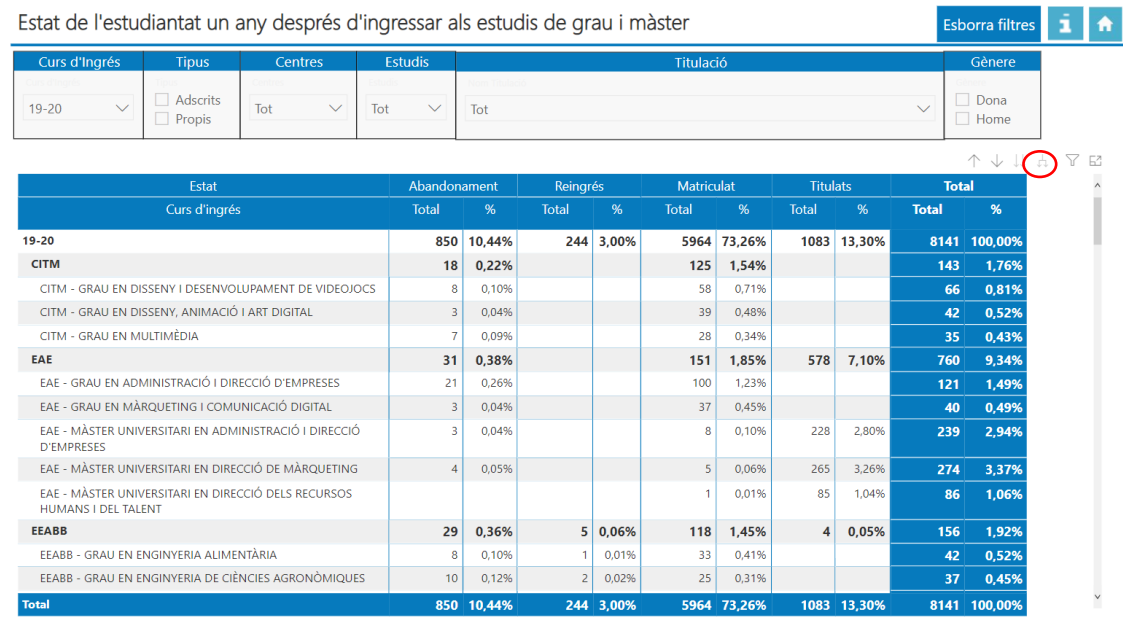

**Selecció de les dades des d'un gràfic o una taula.**

Si posem el ratolí a sobre de qualsevol de les barres del gràfic ens indicarà el seu valor i el percentatge que representat respecte del total de la barra. En aquest cas hem situat el ratolí, en el gràfic de la dreta a sobre del color vermell del **curs d'ingrés 15-16**, a la *Situació expedient: No apte de 1r any*. El menú contextual que apareix ens indica que el valor d'aquest segment del gràfic és 552 estudiants que són *No aptes de 1r any*, i el percentatge respecte del total del curs d'ingrés 15-16 és 68,74%.

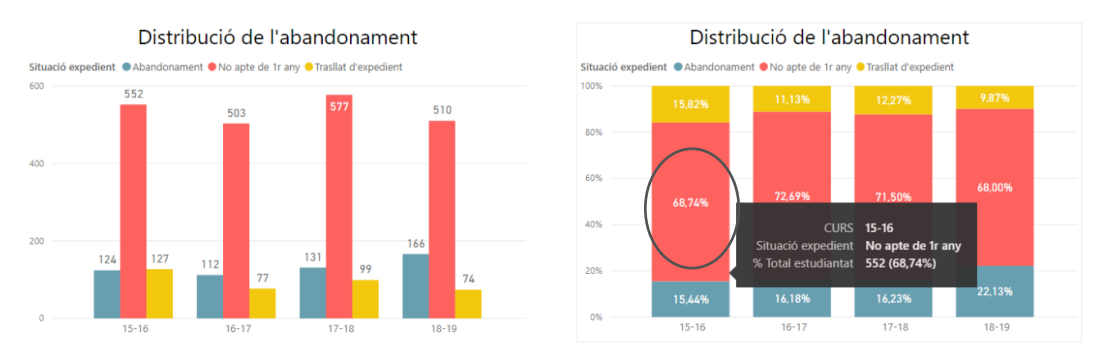

Els objectes visuals de l'informe també estan vinculats entre ells de forma que si fem clic amb el ratolí sobre d'un dels colors del gràfic o les files d'un taula, la resta de dades també es modificaran en funció d'aquest valor del camp seleccionat.

Si aquest cop fem clic en el mateix segment del curs d'ingrés 15-16 el resultat és:

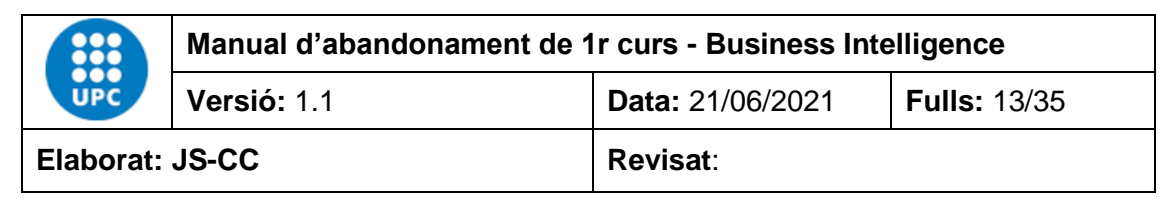

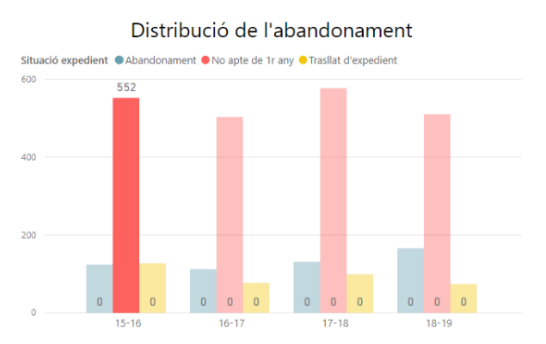

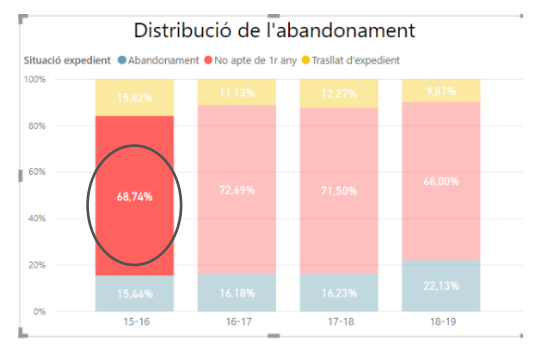

Això afecta als objectes que continguin dades calculades.

#### <span id="page-12-0"></span>**4. Informes disponibles**

<span id="page-12-1"></span>**4.1. Índex de contingut**

Abandonament de l'estudiantat de nou ingrés de grau i màster de primer curs

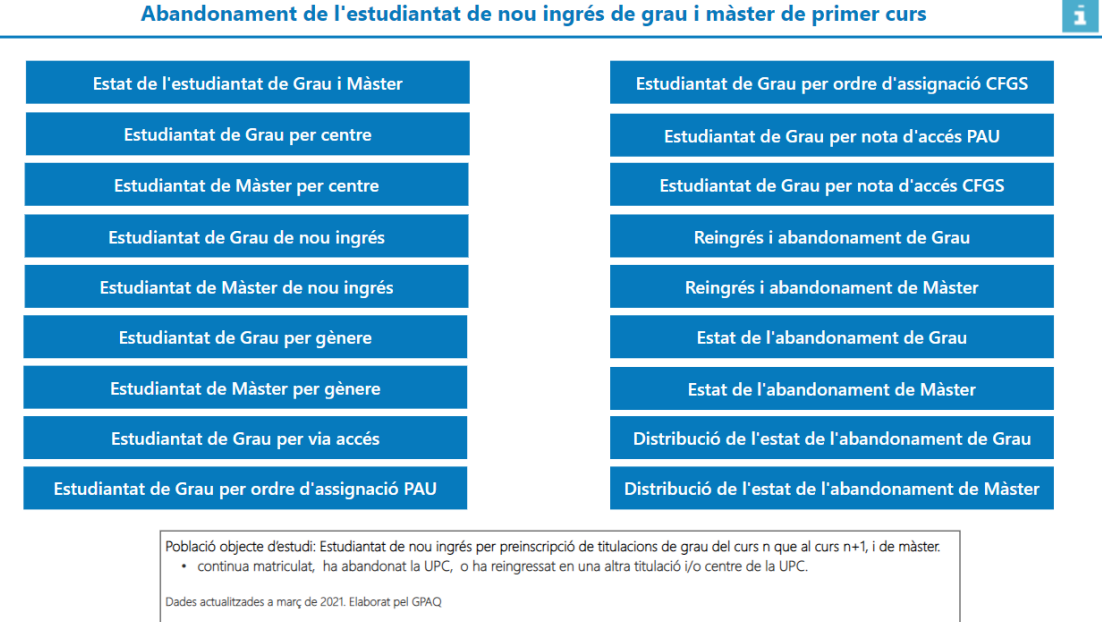

Aquest informe és el quadre de comandament. Si fem clic a sobre de cada rètol anirem a l'informe corresponent. Si volem tornar a l'índex de contingut haurem de fer clic a la caseta d'inici que conté l'informe

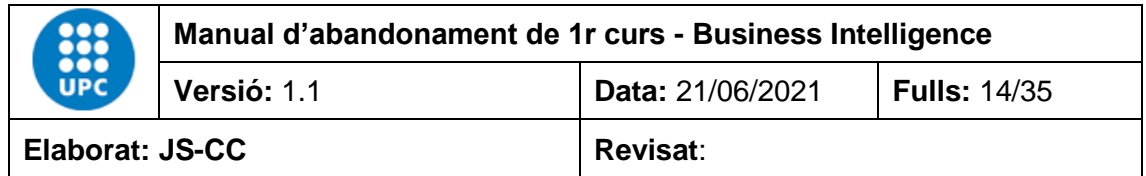

#### <span id="page-13-0"></span>**4.2. Estat de l'estudiantat un any després d'ingressar als estudis de grau i màster**

Aquesta taula conté la distribució de l'estat de l'estudiantat, un any després d'ingressar als estudis de grau o màster, és a dir, quin és el percentatge d'estudiantat que continuen matriculats, els que han reingressat en un altre centre i/o titulació, els que s'han titulat en un màster i els que han abandonat la UPC.

L'informe es pot filtrar per curs d'ingrés, tipus, centres, estudis, titulació i gènere.

G.

 $\sim 10$ 

 $\lambda = 0$ 

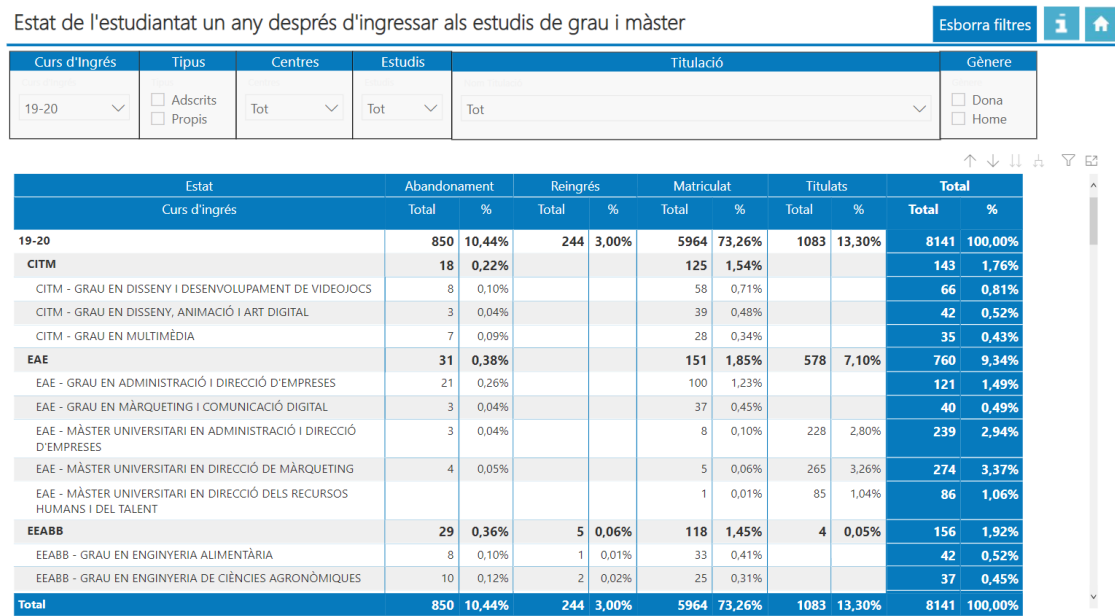

La taula té dos camps en l'eix de les "X" el camp Curs d'ingrés i Centre, en el cas de la taula el nivell d'agrupació es fa per curs d'ingrés i centre.

#### <span id="page-13-1"></span>**4.3. Estat de l'estudiantat per centre, un any després d'ingressar als estudis de grau**

Aquest informe permet veure la distribució de l'estat de l'estudiantat per centre i titulació, un any després d'ingressar als estudis de grau, és a dir, quin és el percentatge d'estudiantat que continuen matriculats, els que han reingressat en un altre centre i/o titulació i els que han abandonat la UPC. Per defecte només veiem la distribució per centre.

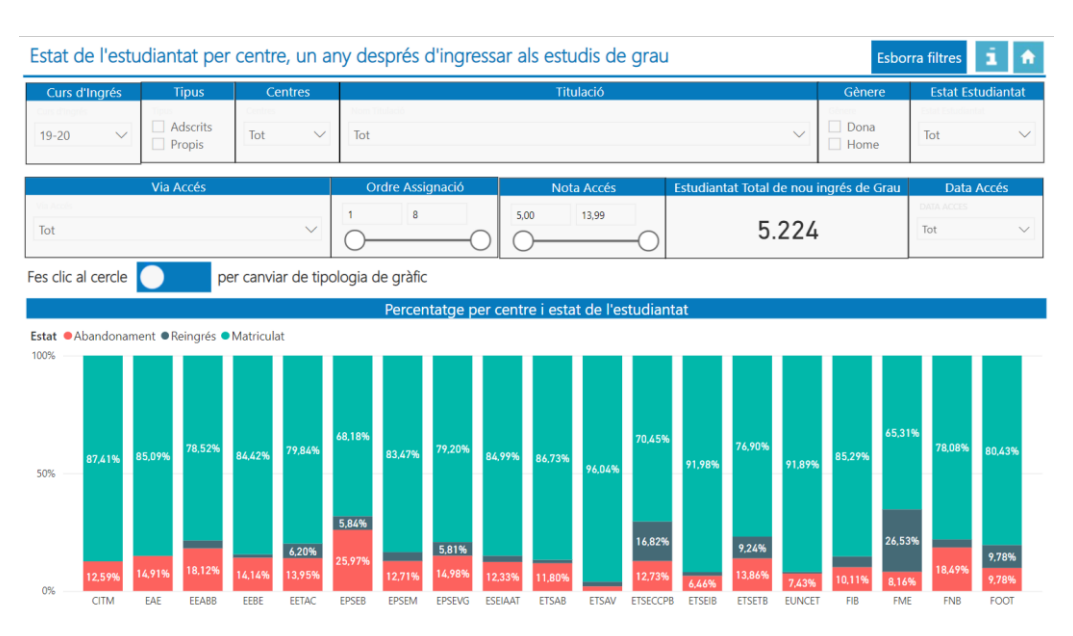

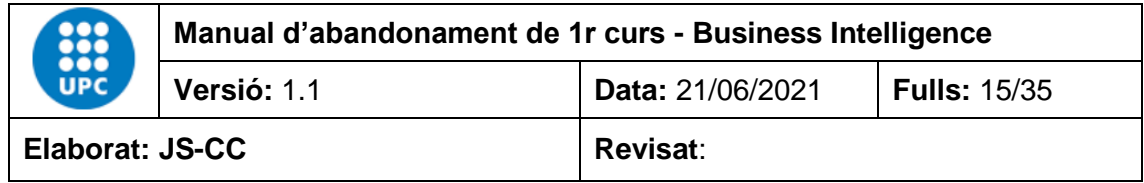

Si volem veure també la distribució per centre i titulació, primer hem de seleccionar el centre

que volem veure en el filtre de centres i després fer clic en el botó  $\downarrow\downarrow$  per agrupar la informació a nivell de centre i titulació. Això es veu amb l'exemple següent:

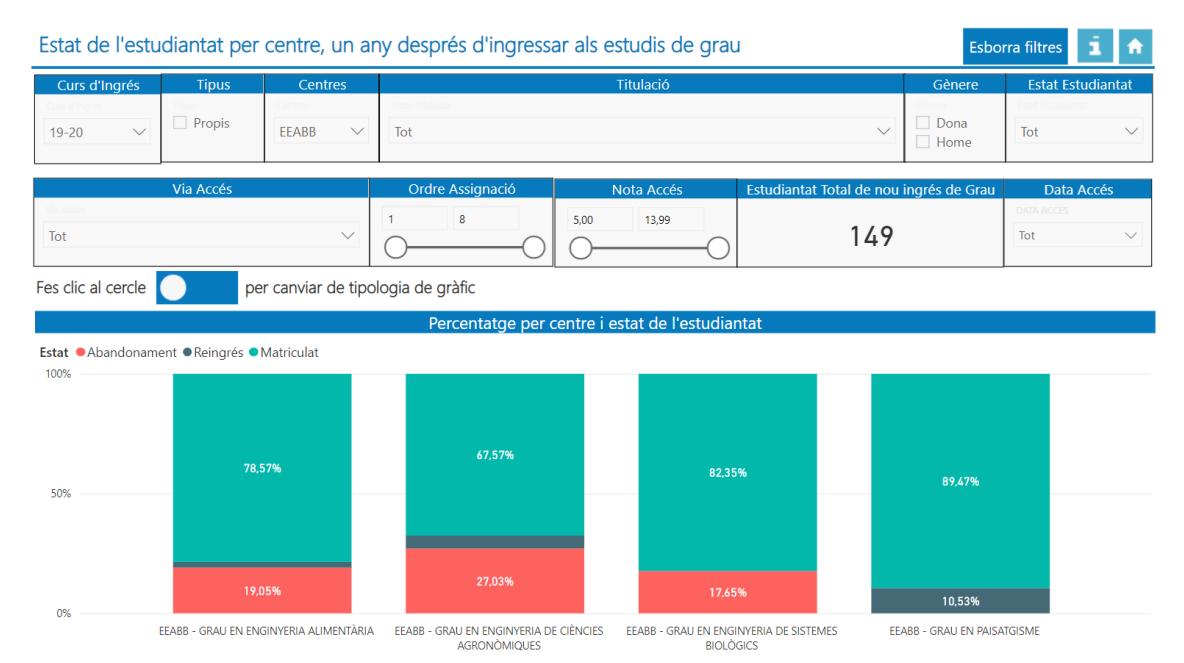

L'informe es pot filtrar per curs d'ingrés, tipus, centres, via accés, ordre assignació, nota accés, gènere, estat estudiantat, data d'accés i titulació.

#### També podem fer clic en el cercle blanc i canviar la tipologia del gràfic a amb valors.

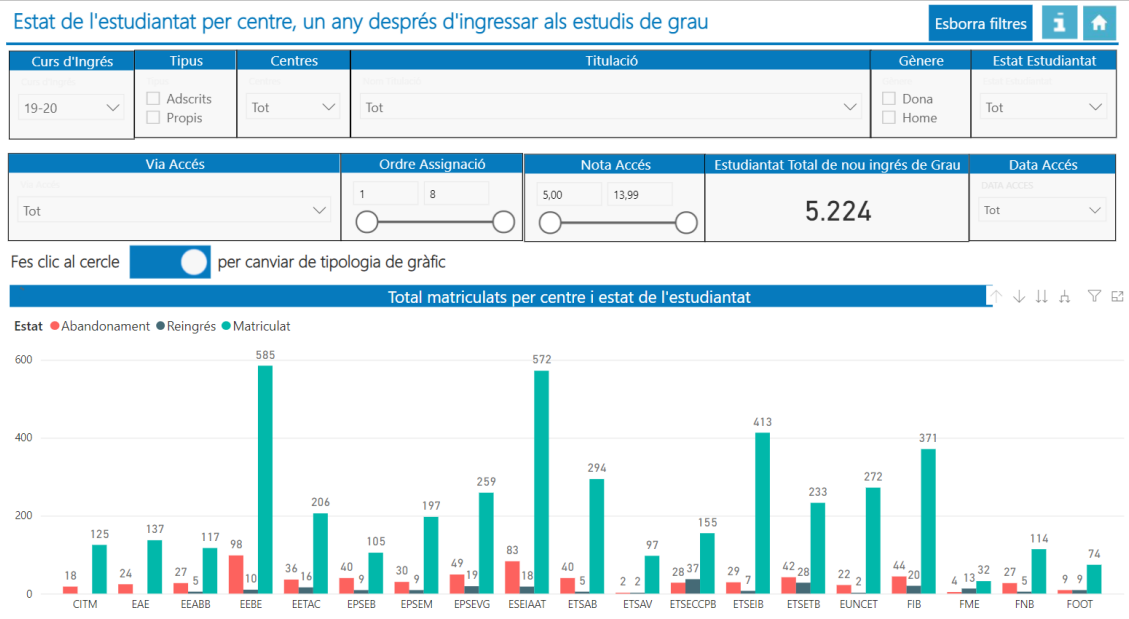

#### <span id="page-14-0"></span>**4.4. Estat de l'estudiantat per centre, un any després d'ingressar als estudis de màster**

Aquest informe permet veure la distribució de l'estat de l'estudiantat per centre i titulació un any després d'ingressar als estudis de màster, és a dir, quin és el percentatge d'estudiantat que continuen matriculats, els que han reingressat en un altre centre i/o titulació, els que s'han titulat en un màster i els que han abandonat la UPC. Per defecte només veiem la distribució per centre.

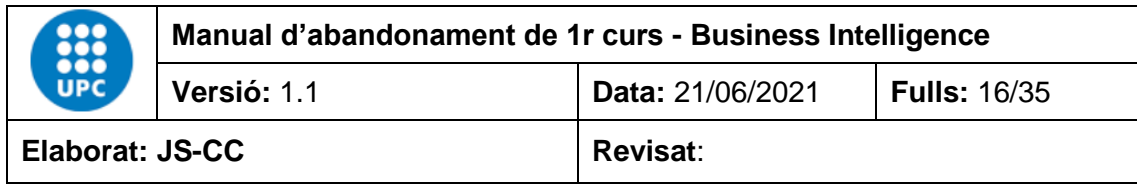

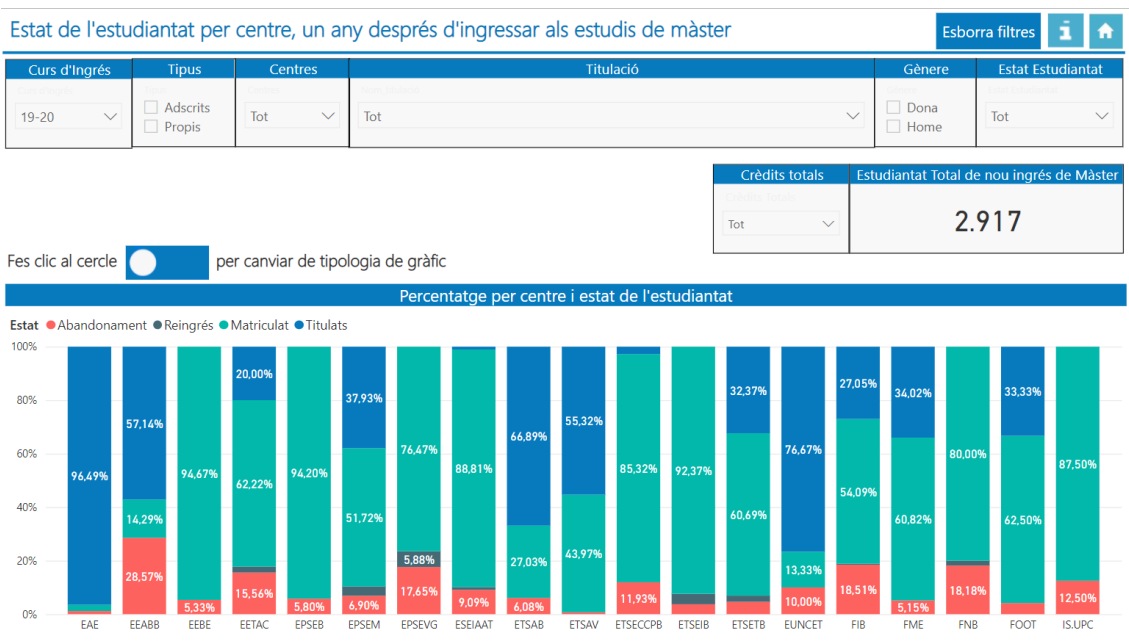

Si volem veure també la distribució per centre i titulació, primer hem de seleccionar el centre que volem veure en el filtre de centres i després fer clic en el botó  $\downarrow\downarrow$  per agrupar la informació a nivell de centre i titulació. Això es veu amb l'exemple següent:

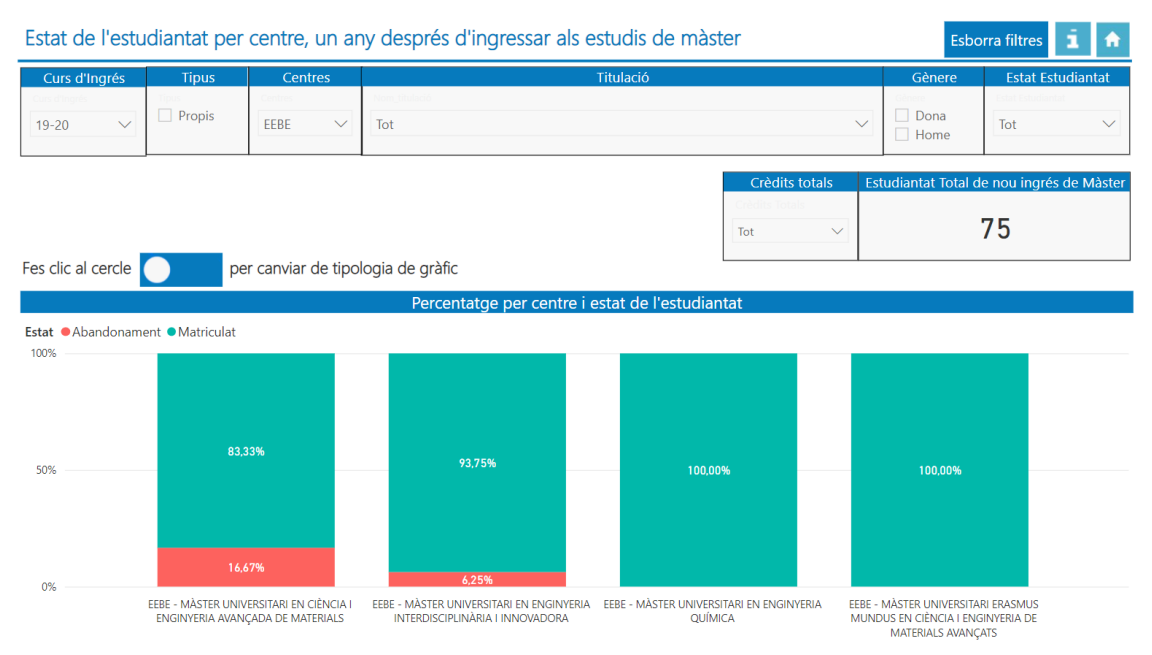

També podem canviar la tipologia del fent clic al cercle blanc.

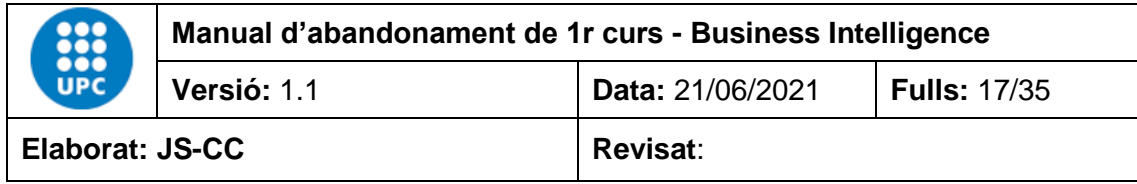

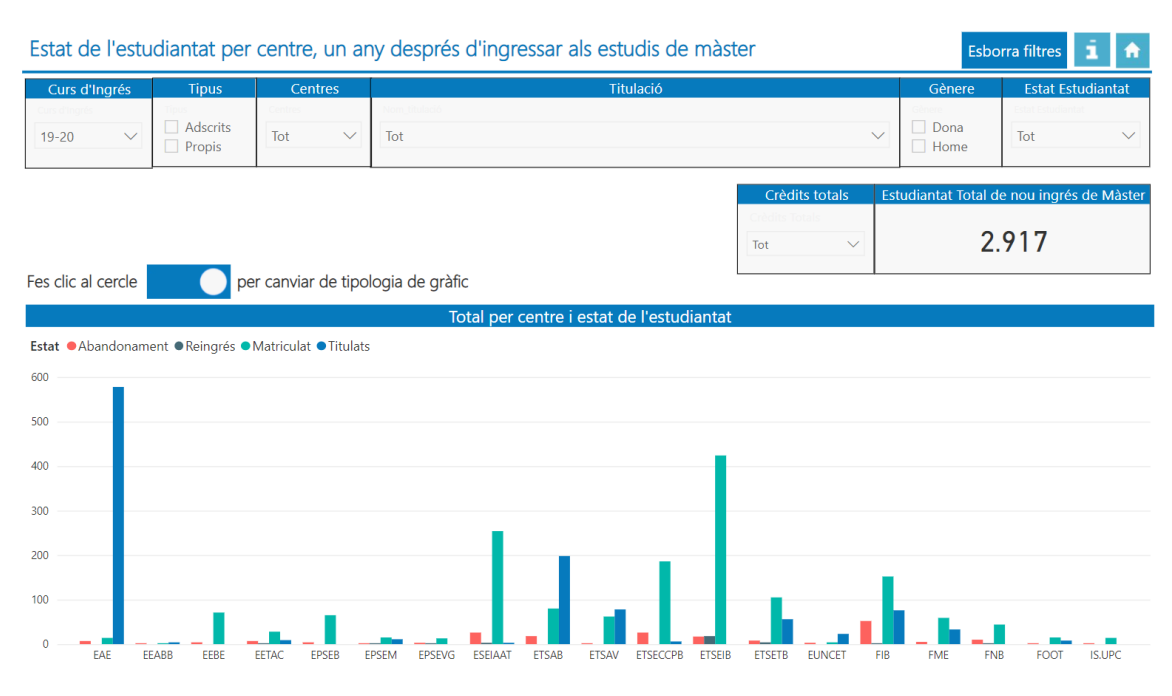

<span id="page-16-0"></span>**4.5. Estat de l'estudiantat un any després d'ingressar als estudis de grau. Gràfic** Aquest informe conté les mateixes dades que l'informe 4.3.

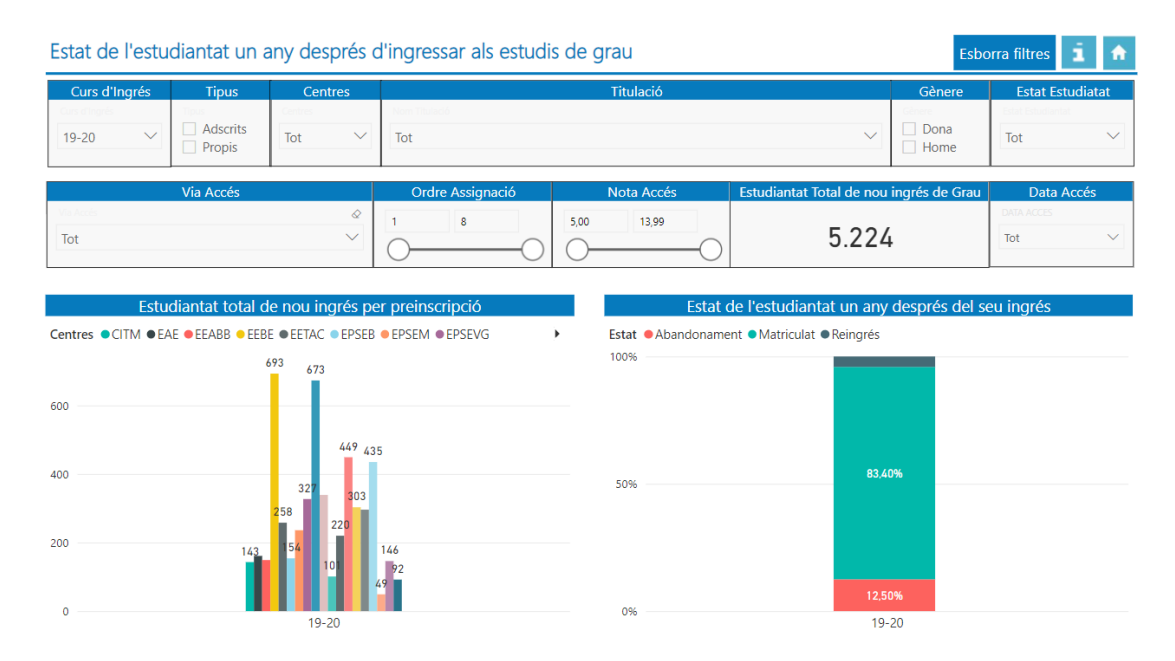

El primer gràfic conté les dades del total d'estudiantat de nou ingrés per centre i el segon informa sobre l'estat de l'estudiantat en percentatge, és a dir, quin és el percentatge d'alumnes que continuen matriculats, els que han reingressat en una altra titulació i/o centre o els que han abandonat la UPC.

L'informe es pot filtrar per curs d'ingrés, tipus, centres, via accés, ordre assignació, nota accés, gènere, estat estudiantat, data d'accés i titulació.

#### <span id="page-16-1"></span>**4.6. Estat de l'estudiantat un any després d'ingressar als estudis de màster. Gràfic**

Aquest informe conté les mateixes dades que l'informe anterior però la distribució de l'estat de l'estudiantat es fa de forma gràfica.

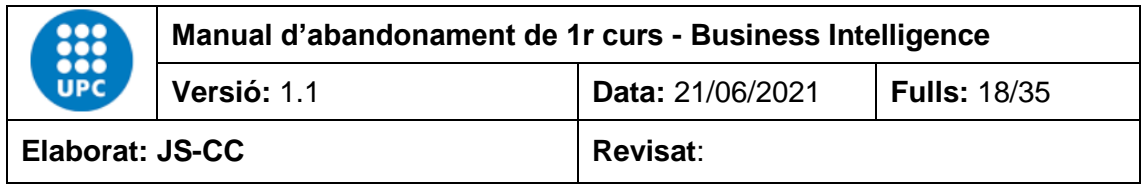

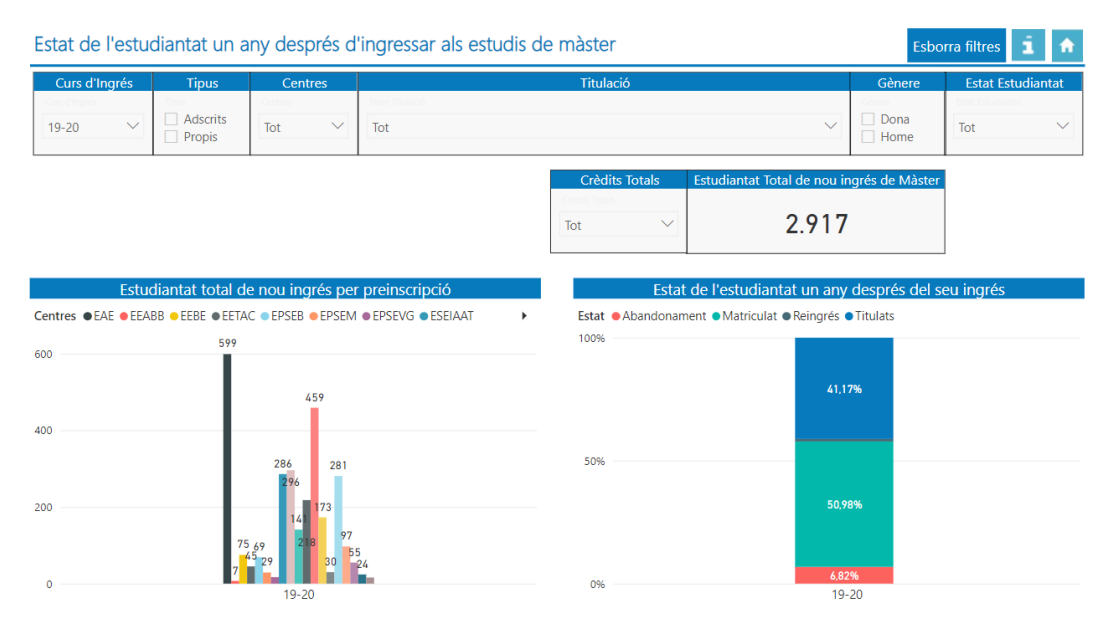

El primer gràfic conté les dades del total d'estudiantat de nou ingrés per centre i el segon informa sobre l'estat de l'estudiantat en percentatge, és a dir, quin és el percentatge d'estudiantat que continuen matriculats, els que han reingressat en un altre centre i/o titulació, els que s'han titulat en un màster i els que han abandonat la UPC.

L'informe es pot filtrar per curs d'ingrés, tipus, centres, gènere, estat estudiantat, titulació i crèdits totals.

#### <span id="page-17-0"></span>**4.7. Estat de l'estudiantat per gènere, un any després d'ingressar als estudis de grau** Aquest informe té tres gràfics.

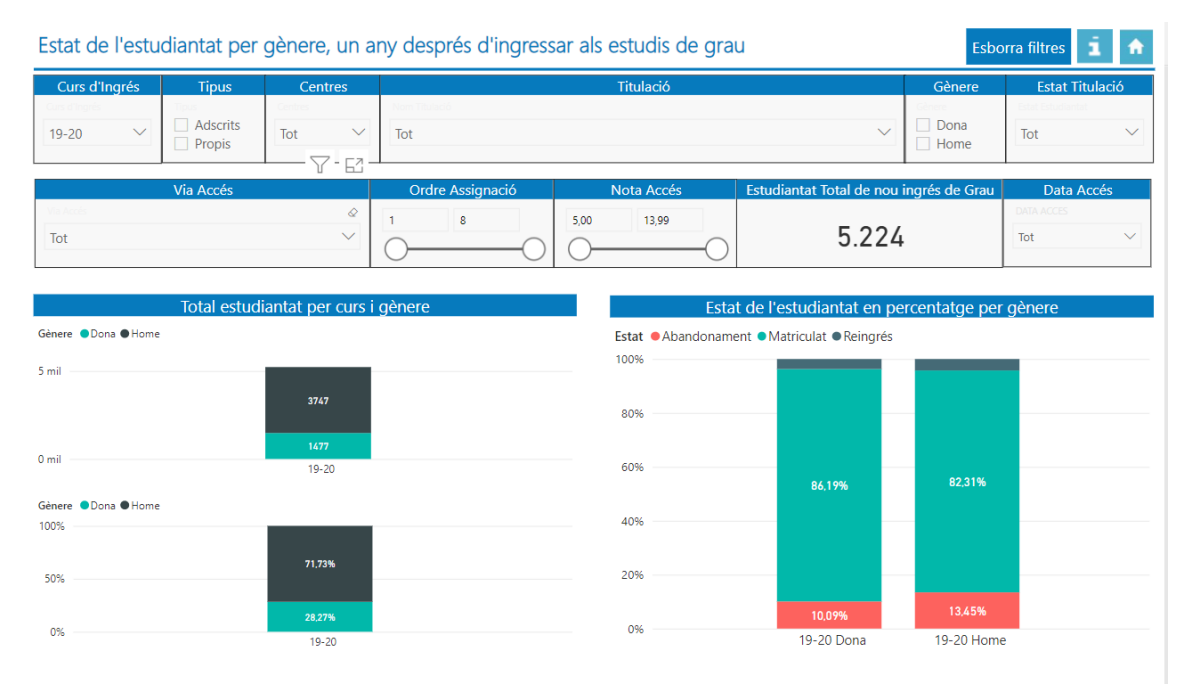

El primer conté el número d'estudiants de nou ingrés per curs i gènere. Gràfic de columnes agrupades.

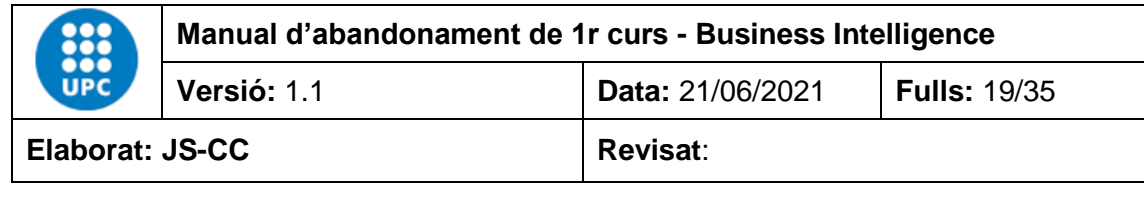

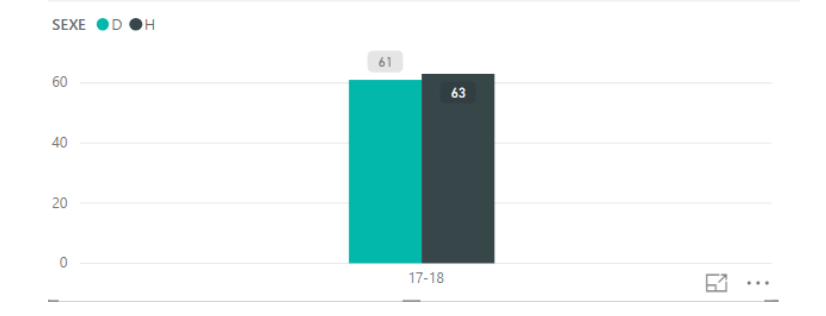

El segon conté el percentatge d'estudiants de nou ingrés per curs i gènere. Gràfic de columnes agrupades.

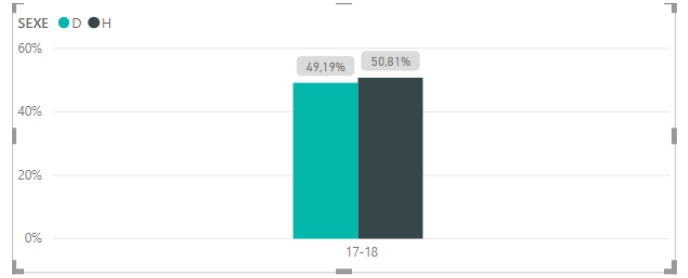

El tercer conté la distribució en percentatge de l'estat de l'estudiants un any després d'ingressar per curs i gènere, és a dir, quin és el percentatge d'estudiantat que continuen matriculats, els que han reingressat i els que han abandonat. Gràfic de columnes agrupades.

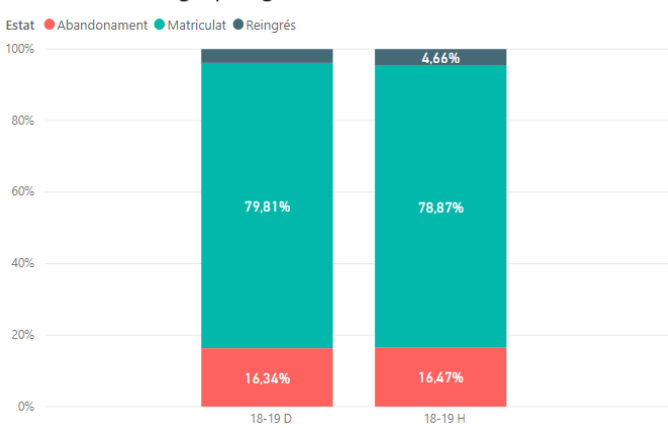

Percentatge per gènere i estat de l'estudiantat

L'informe es pot filtrar per curs d'ingrés, tipus, centres, via accés, ordre assignació, nota accés, gènere, estat estudiantat, data d'accés i titulació.

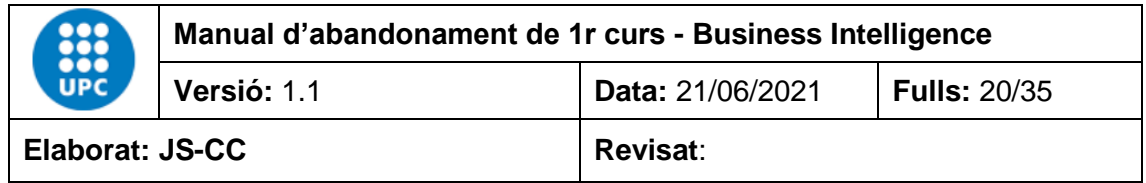

#### <span id="page-19-0"></span>**4.8. Estat de l'estudiantat per gènere, un any després d'ingressar als estudis de màster**

L'informe conté 3 gràfics, el primer calcula la suma total de l'estudiantat de nou ingrés per curs i gènere. El segon mostra el percentatge d'estudiants de nou ingrés per curs i gènere i el tercer conté la distribució en percentatge de l'estat de l'estudiants, un any després d'ingressar per curs i gènere, és a dir, quin és el percentatge d'estudiantat que continuen matriculats, els que han reingressat en un altre centre i/o titulació, els que s'han titulat i els que han abandonat la UPC.

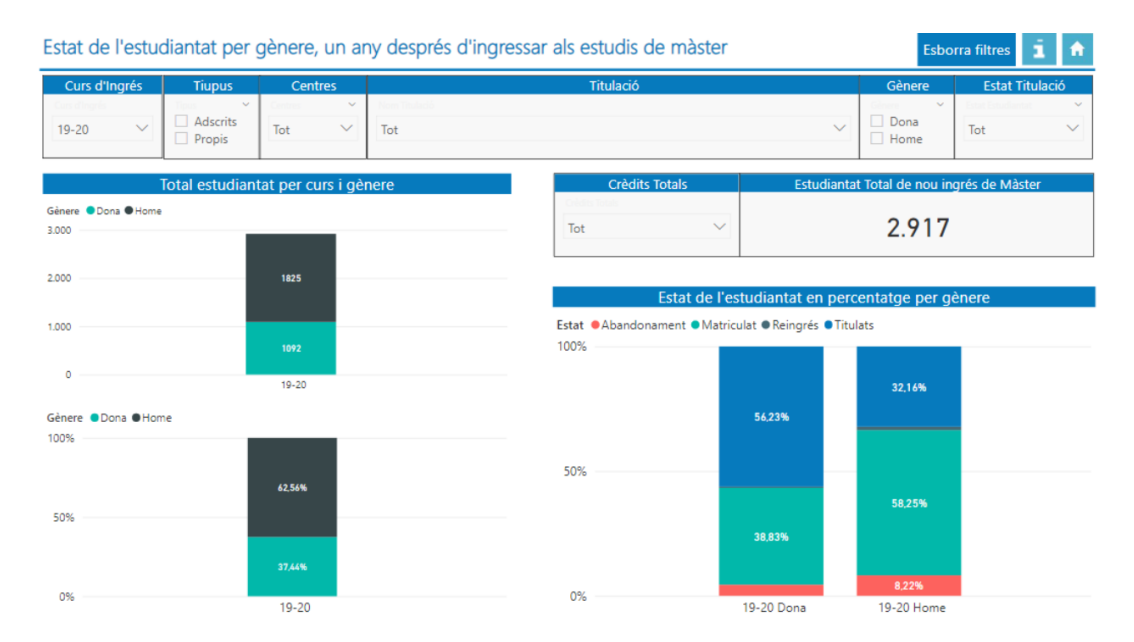

#### <span id="page-19-1"></span>**4.9. Estat de l'estudiantat per via d'accés, un any després d'ingressar al grau**

L'informe conté dos gràfics, el primer suma el total d'alumnes de nou ingrés del curs seleccionat distribuïts per via d'accés. Les vies d'accés que es contemplen són:

 $0 - PAU$  o assimilats;  $2 - Graduat$  o assimilats;  $4 - CFGS$  o assimilats,  $7 - Paul$  amb carrera començada, 8 – CFGS amb carrera començada, 9 – MG25, 10 – MG40, 11 – MG45

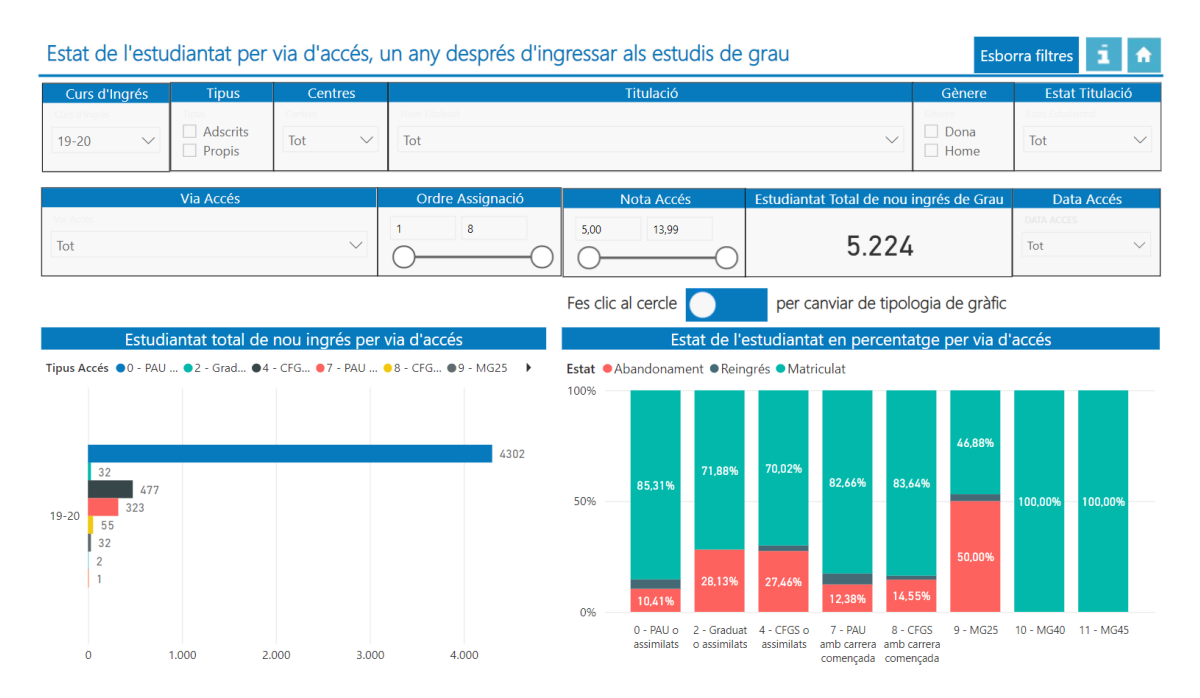

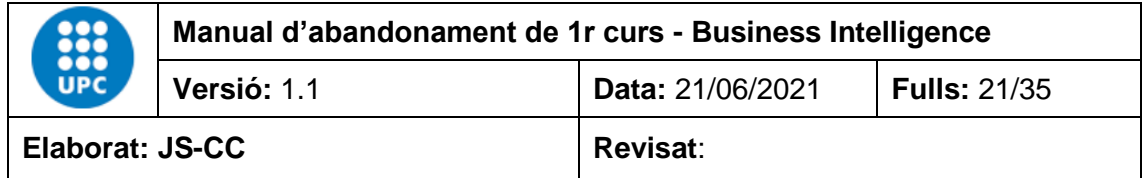

#### El primer gràfic suma el total d'estudiantat per curs i via d'accés.

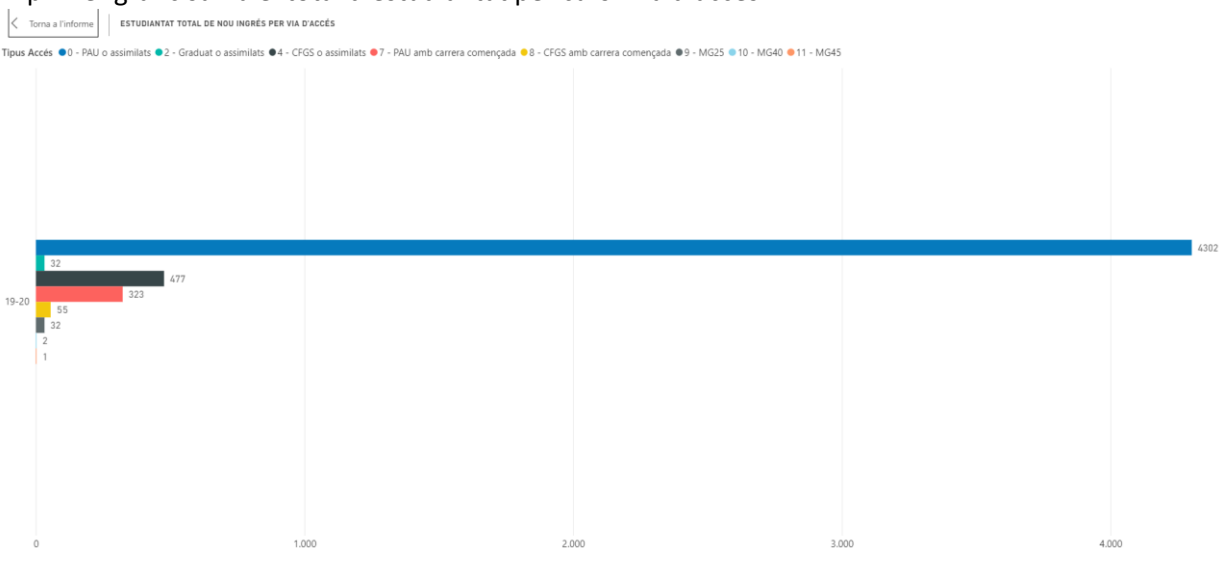

El segon gràfic conté la distribució de l'estat de l'estudiantat per via d'accés, un any després del seu ingrés a la titulació de grau.

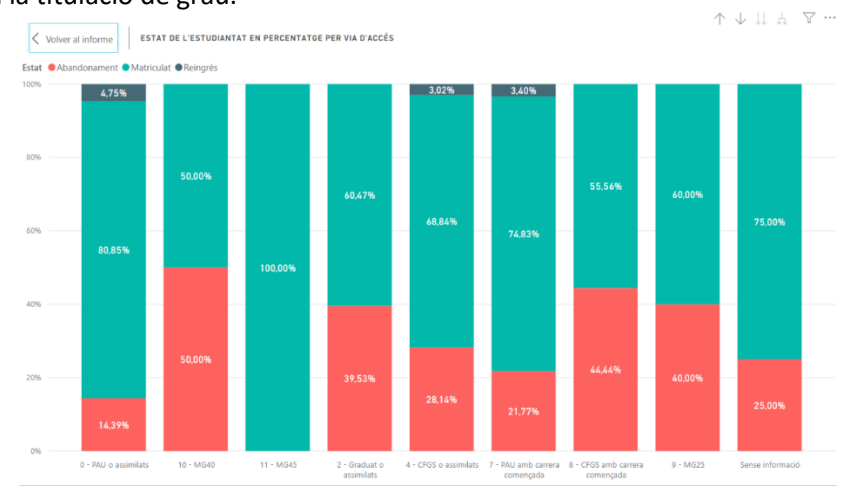

L'informe es pot filtrar per curs d'ingrés, tipus, centres, via accés, ordre assignació, nota accés, gènere, estat estudiantat, data d'accés i titulació.

També podem canviar la tipologia del gràfic fent clic al cercle blanc.

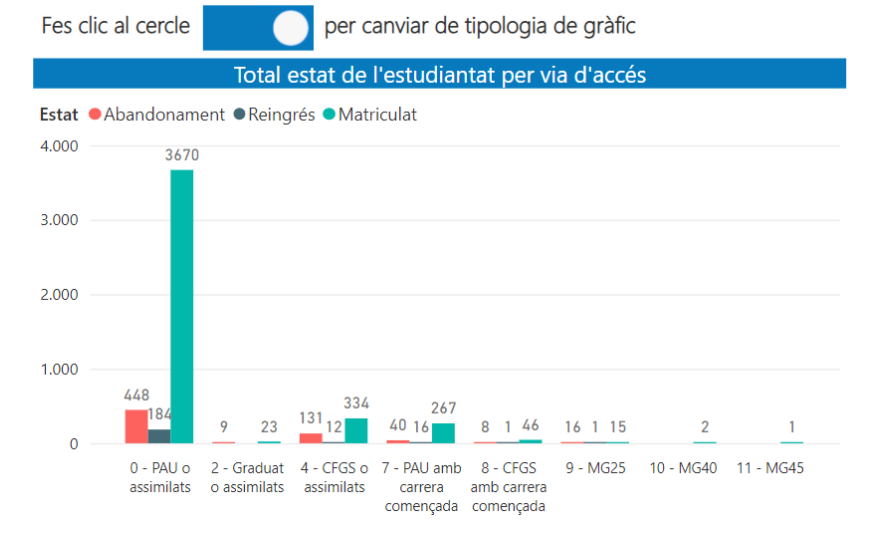

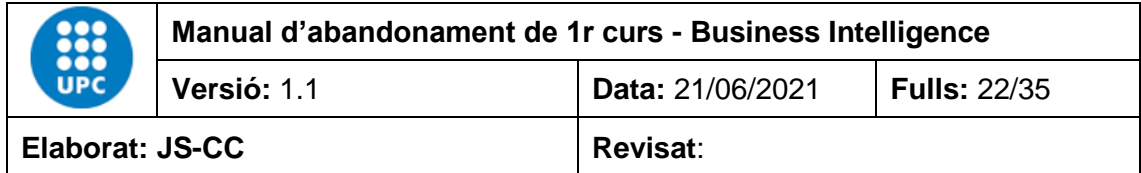

<span id="page-21-0"></span>**4.10. Estat de l'estudiantat per ordre assignació i via d'accés PAU, un any després d'ingressar als estudis de grau**

El contingut de la informació és la mateixa que a l'informe anterior però filtrada per via accés 0 – PAU i 7 – Pau amb carrera començada.

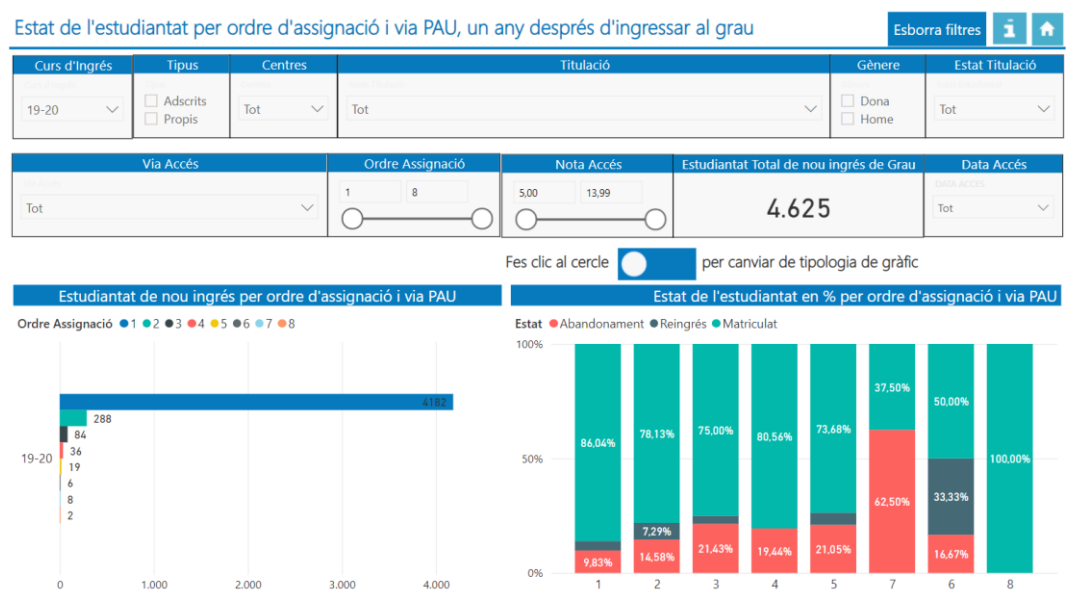

El primer gràfic suma el total d'alumnes de nou ingrés del curs seleccionat distribuïts per ordre d'assignació i via d'accés 0-PAU i 7 – Pau amb carrera començada.

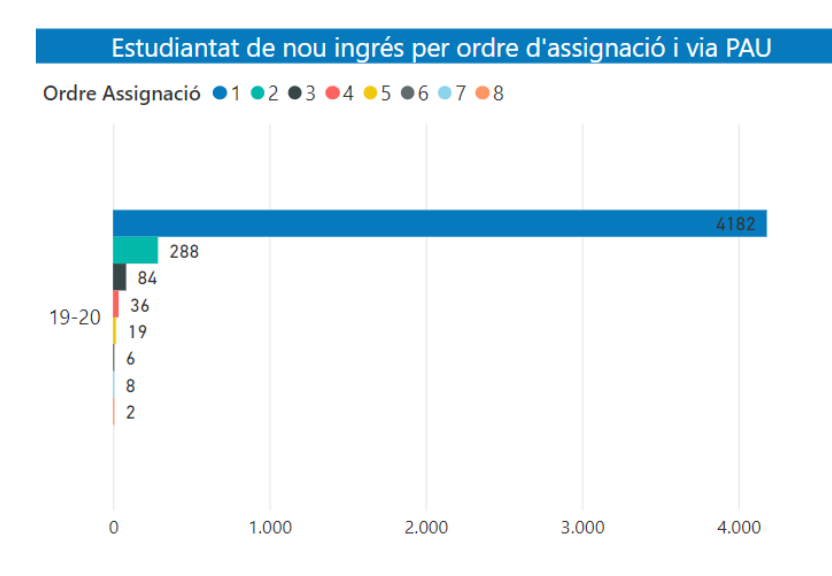

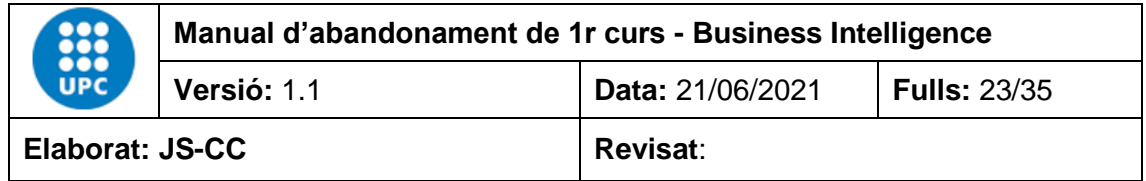

El segon gràfic conté la distribució de l'estat de l'estudiantat per ordre d'assignació i via d'accés d'accés 0-PAU i 7 – Pau amb carrera començada, un any després del seu ingrés a la titulació de grau.

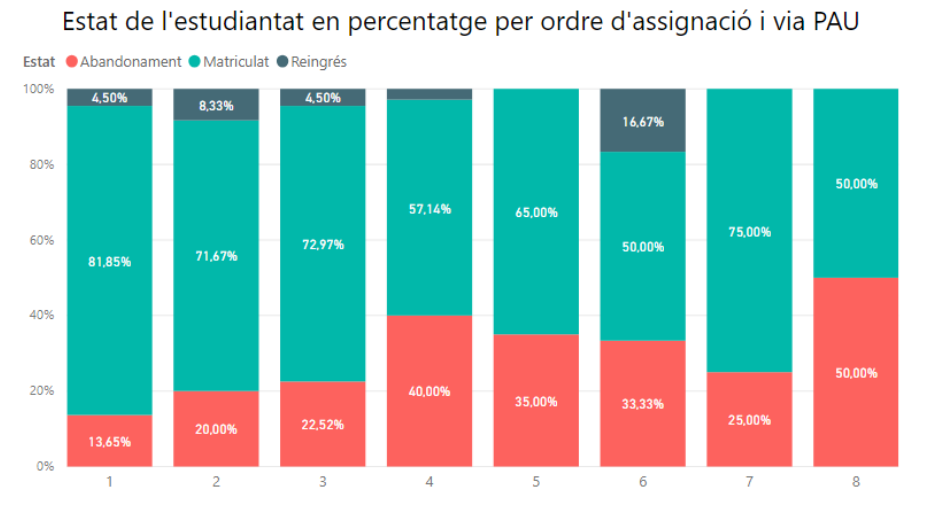

L'informe es pot filtrar per curs d'ingrés, tipus, centres, via accés, ordre assignació, nota accés, gènere, estat estudiantat, data d'accés i titulació.

També podem canviar la tipologia del gràfic fent clic al cercle blanc.

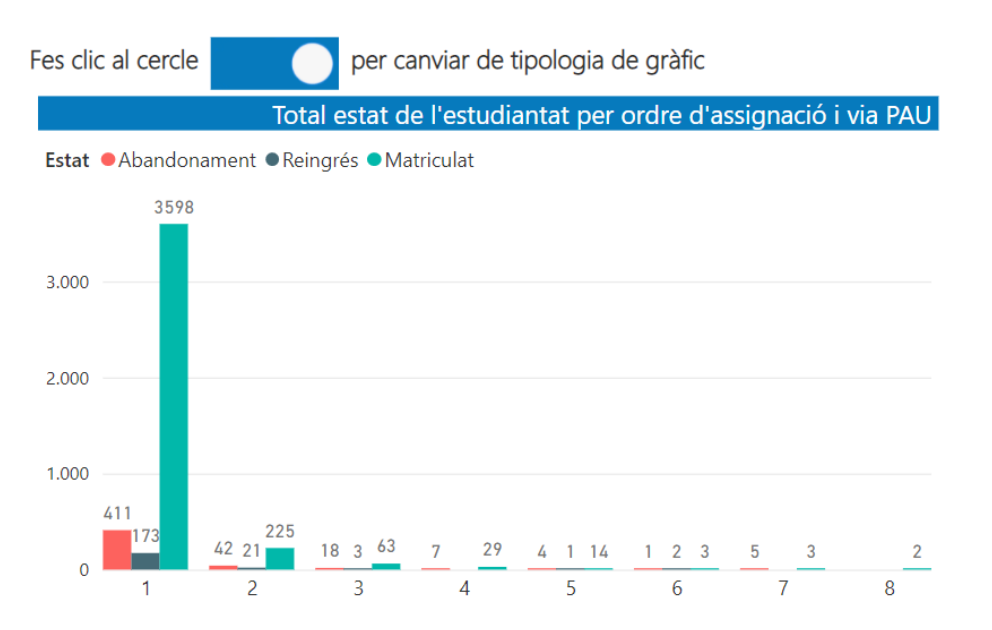

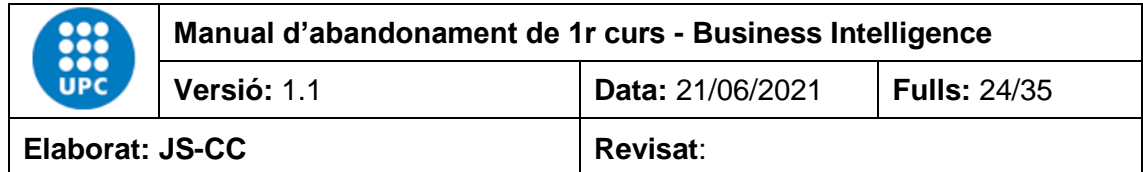

<span id="page-23-0"></span>**4.11. Estat de l'estudiantat per ordre d'assignació i via d'accés CFGS, un any després d'ingressar als estudis de grau**

Aquest informe és igual que l'informe 4.10 però amb les dades de via d'accés 4 – CFGS o assimilats i 8 – CFGS amb carrera començada.

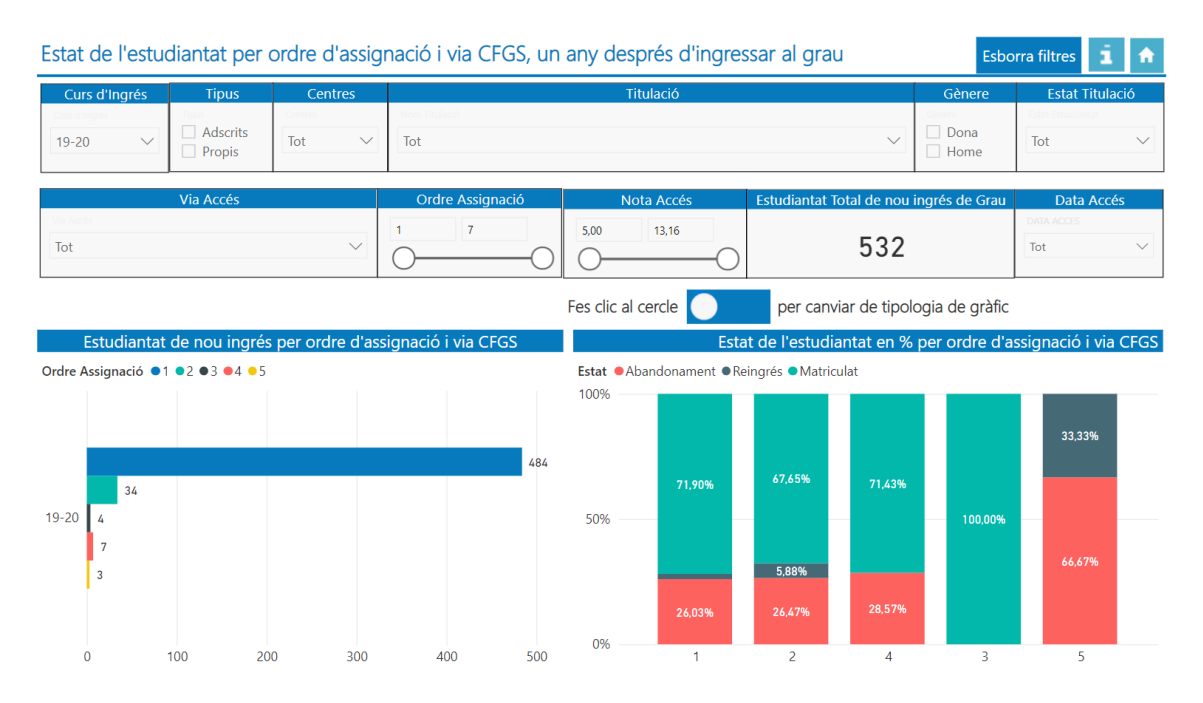

<span id="page-23-1"></span>Si fem clic en el cercle blanc canviem la tipologia del gràfic.

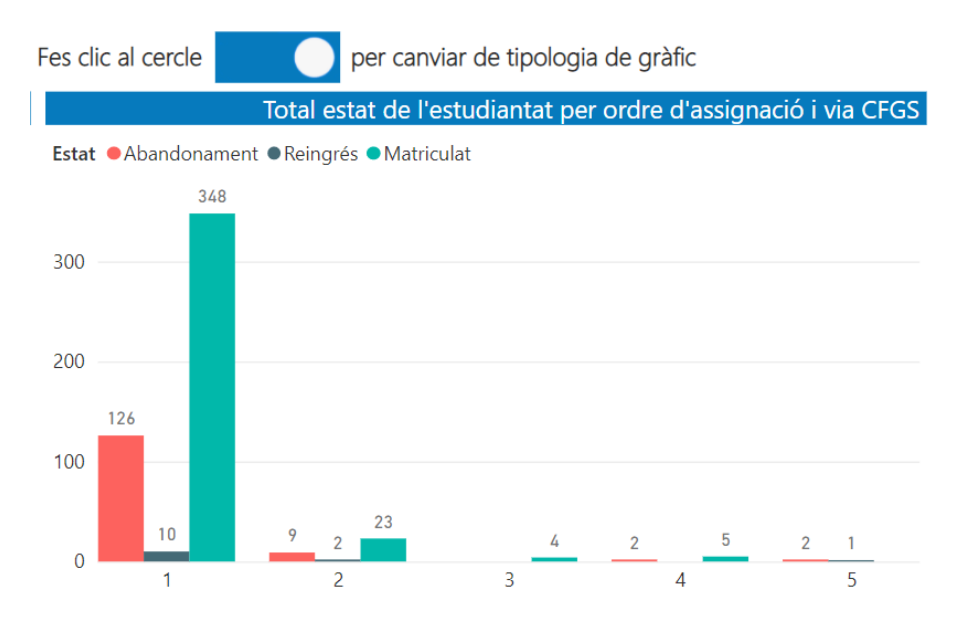

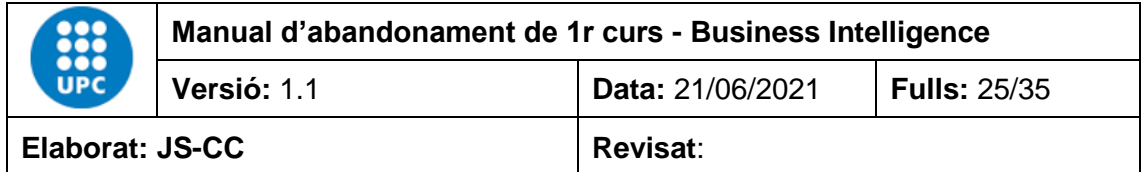

<span id="page-24-0"></span>**4.12. Estat de l'estudiantat per nota d'accés i via d'accés PAU, un any després d'ingressar als estudis de grau**

El contingut d'aquest informe mostra la mateixa informació que l'informe 4.10 però nota d'accés.

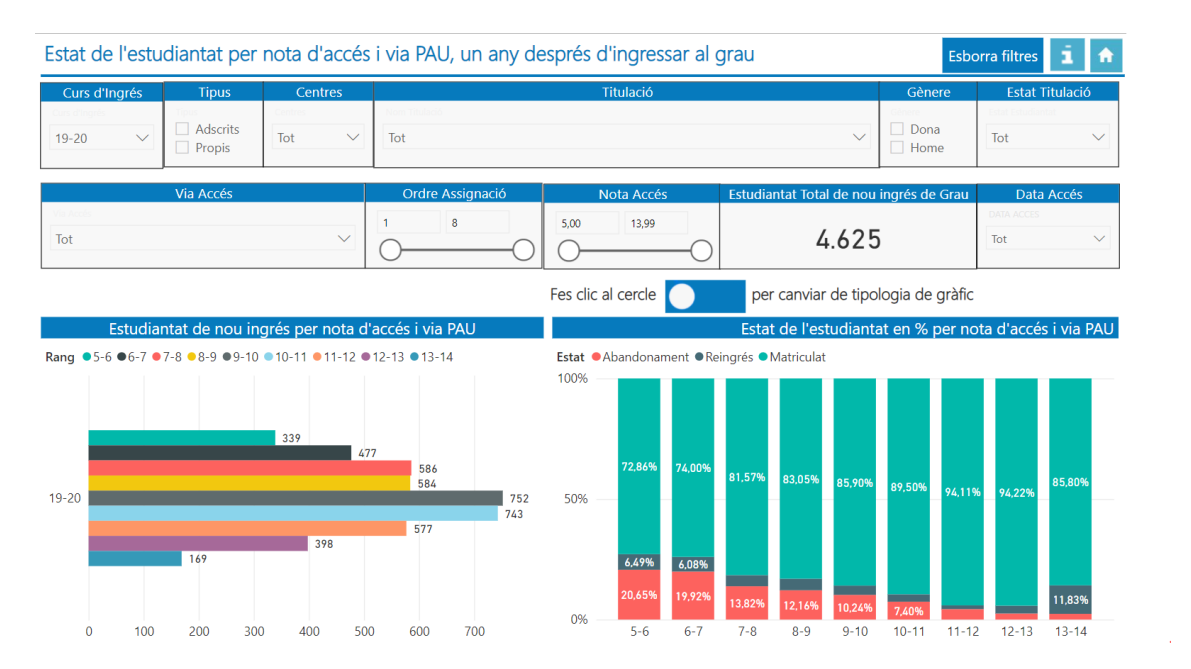

El primer gràfic suma el total d'alumnes de nou ingrés del curs seleccionat distribuïts per rang de nota d'accés i via d'accés 0-PAU i 7 – Pau amb carrera començada.

Estudiantat de nou ingrés per nota d'accés i via PAU

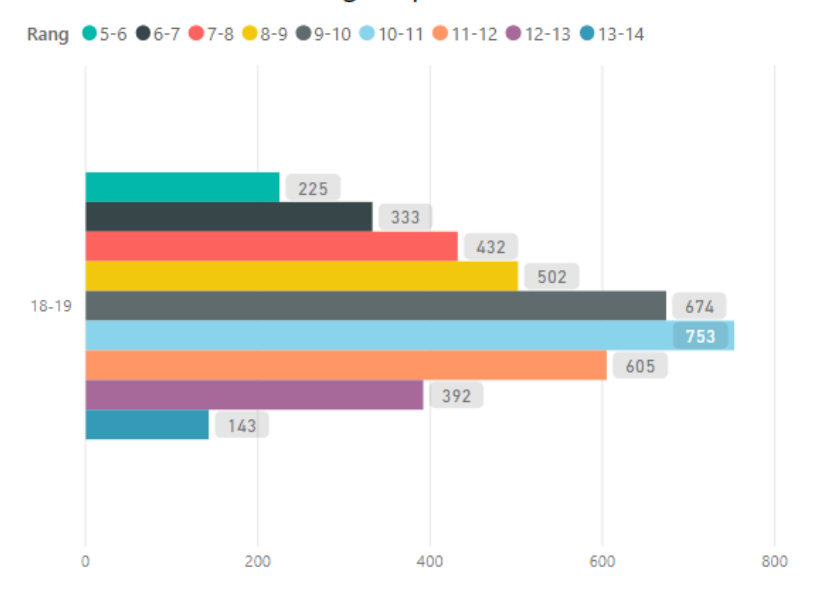

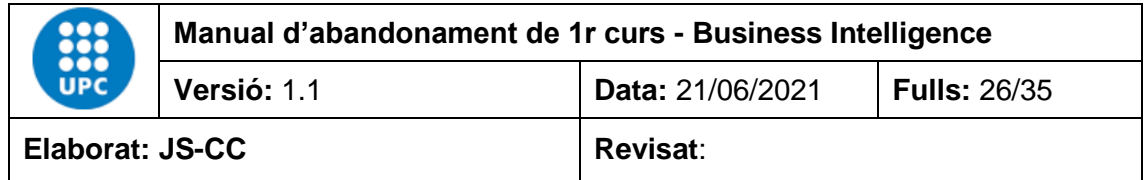

El segon gràfic conté la distribució de l'estat de l'estudiantat per rang de nota d'accés i via d'accés 0-PAU i 7 – Pau amb carrera començada, un any després del seu ingrés a la titulació de grau.

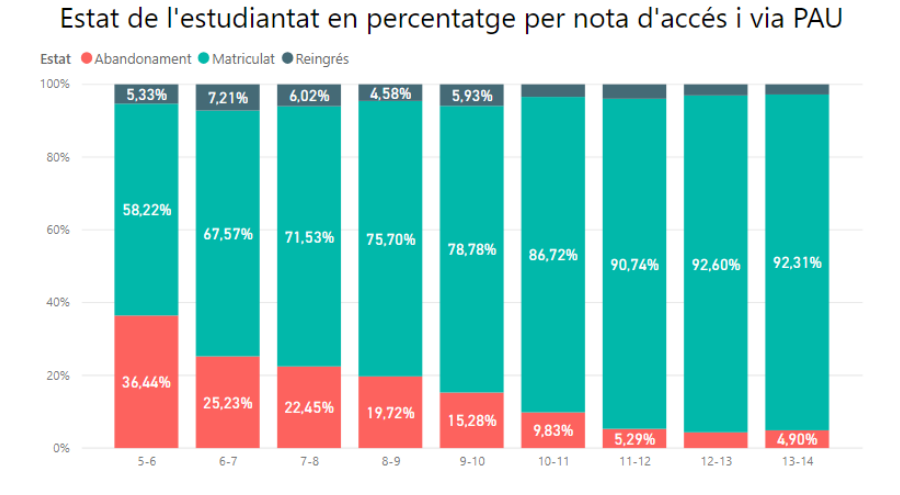

L'informe es pot filtrar per curs d'ingrés, tipus, centres, via accés, ordre assignació, nota accés, gènere, estat estudiantat, data d'accés i titulació.

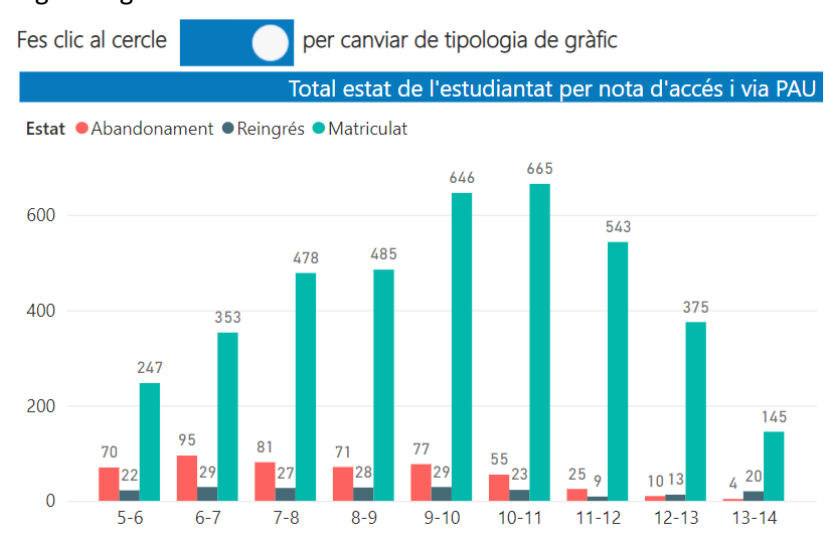

Canvia la tipologia del gràfic si fem clic en el cercle blanc.

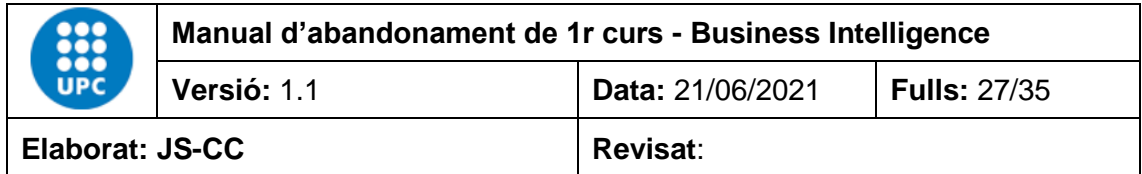

<span id="page-26-0"></span>**4.13. Estat de l'estudiantat per nota d'accés i via d'accés CFGS, un any després d'ingressar als estudis de grau**

Aquest informe és igual que l'informe 4.11 però per nota d'accés.

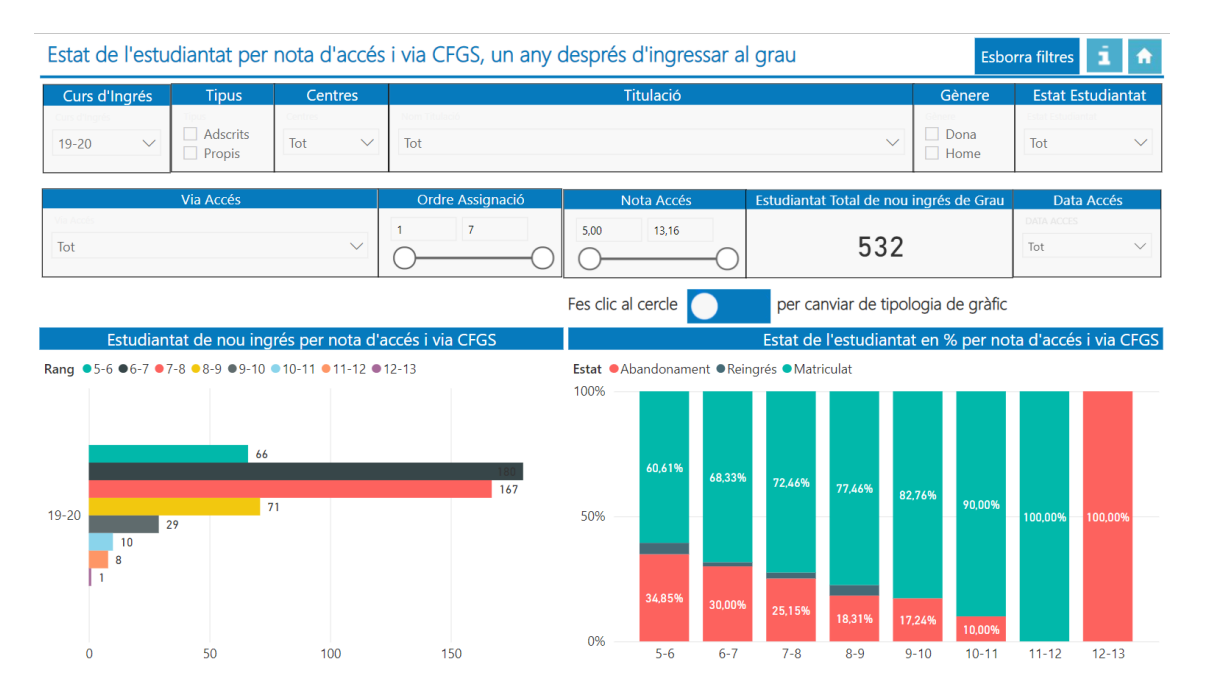

Canvia la tipologia del gràfic si fem clic en el cercle blanc.

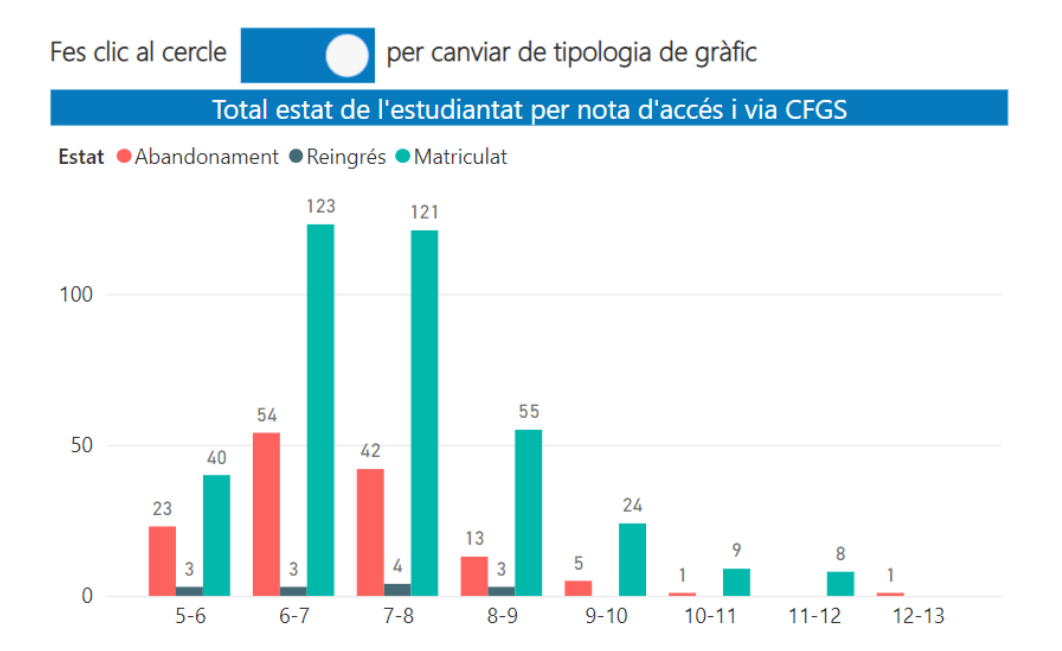

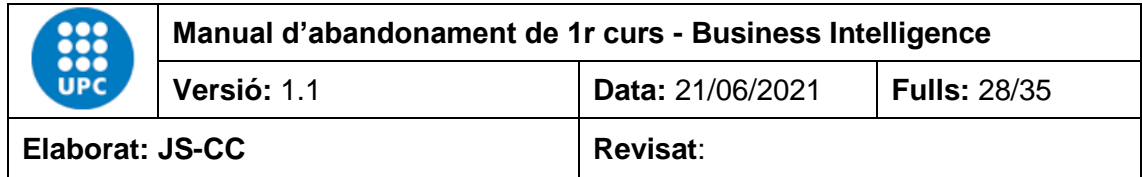

<span id="page-27-0"></span>**4.14. Distribució del reingrés i l'abandonament de l'estudiantat, un any després d'ingressar als estudis de grau**

L'informe ensenya la distribució del reingrés i de l'abandonament per curs i titulació de grau.

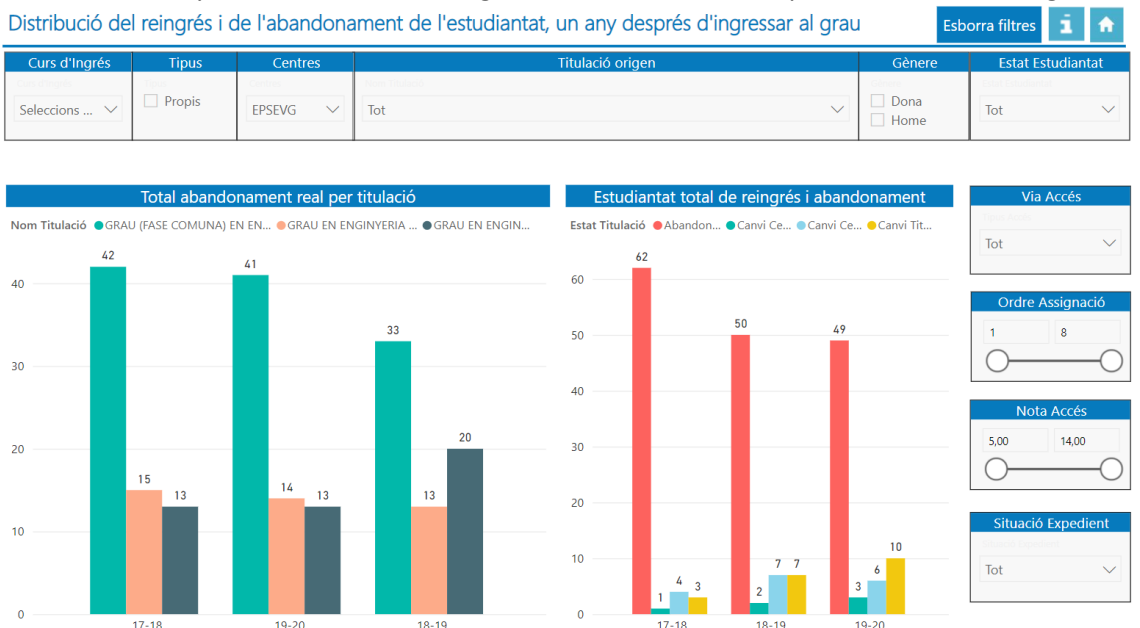

El primer gràfic suma el total d'estudiantat de reingrés i d'abandonament per titulació del curs seleccionat. En aquest gràfic és recomanable seleccionar com a màxim 3 cursos si volem comparar les dades de cada titulació. La forma de veure millor les dades és fer clic a

l'enfocament del gràfic per poder veure'l de forma ampliada .

El "Nom Titulació Reingrés" és el nom de la titulació a la qual reingressa l'estudiantat que ha abandonat els estudis inicials, un any després d'ingressar al grau.

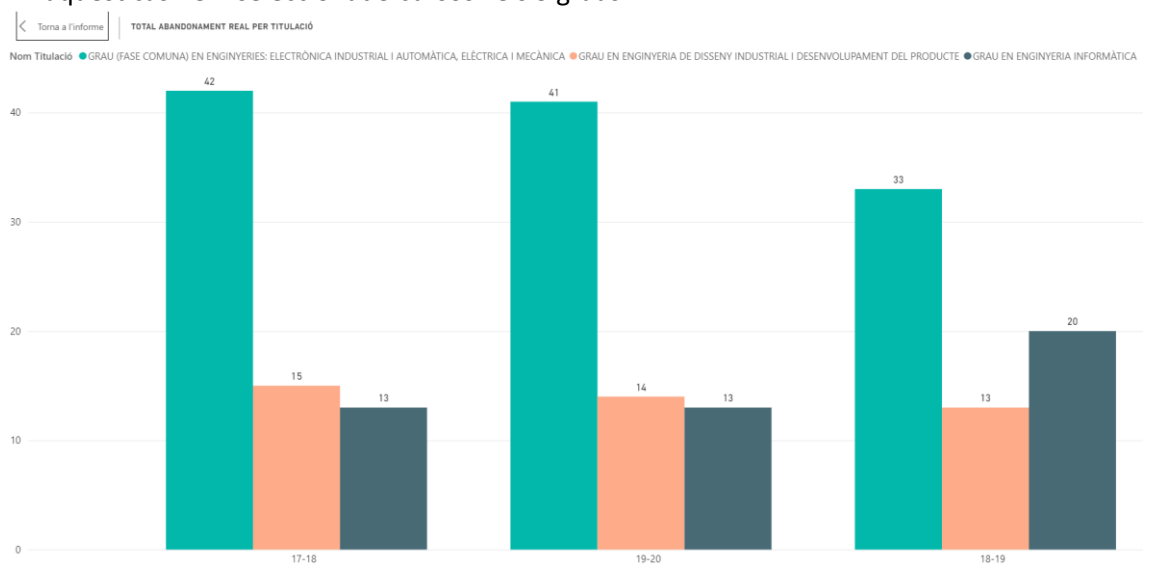

En aquest cas hem seleccionat 3 cursos i els 3 graus.

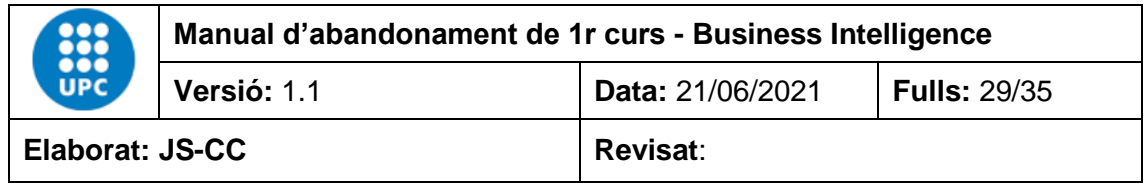

El segon gràfic conté la distribució de l'estat de l'estudiantat a cada titulació per abandonament i reingrés. El reingrés està reflectit com a Canvi Centre, Canvi Titulació, Canvi Centre i Titulació. L'estat de l'estudiantat s'analitza un any després del seu ingrés a la titulació de grau.

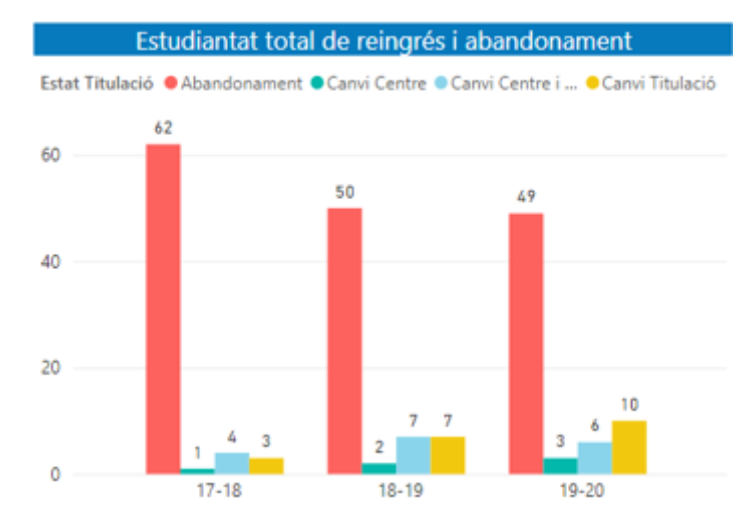

L'informe es pot filtrar per curs d'ingrés, tipus, centres, via accés, ordre assignació, nota accés, gènere, estat estudiantat, titulació i situació expedient.

#### <span id="page-28-0"></span>**4.15. Distribució del reingrés i l'abandonament de l'estudiantat, un any després d'ingressar als estudis de màster**

L'informe ensenya la distribució del reingrés i de l'abandonament per curs i titulació de màster. El primer gràfic suma el total d'estudiantat de reingrés i d'abandonament per titulació del curs seleccionat. En aquest gràfic és recomanable seleccionar com a màxim 3 cursos si volem comparar les dades de cada titulació. La forma de veure millor les dades és fer clic a

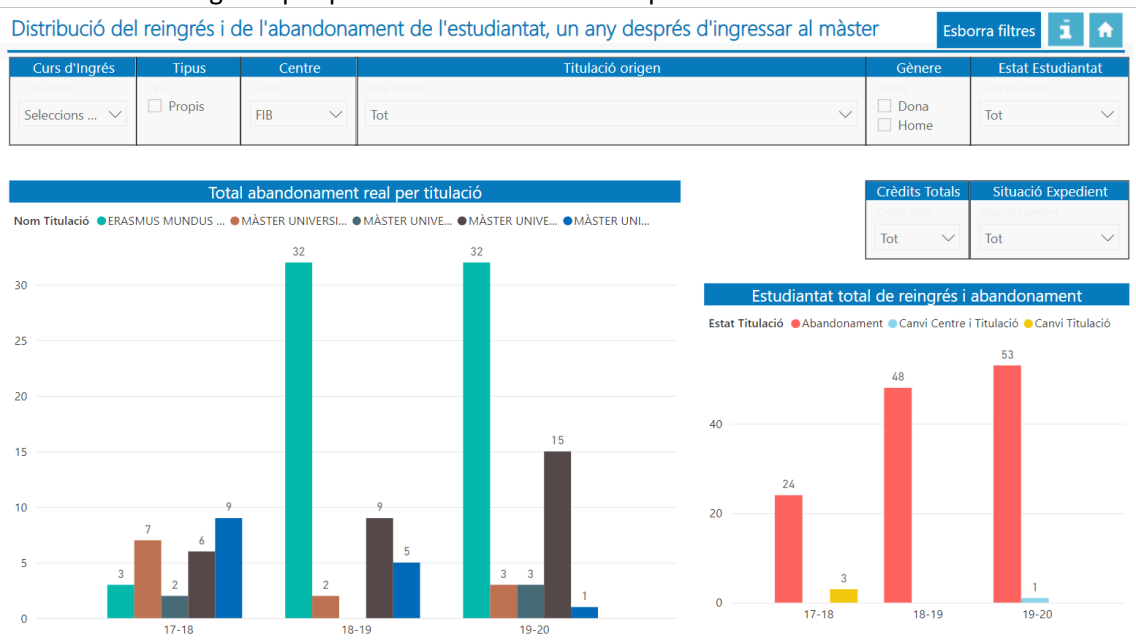

#### l'enfocament del gràfic per poder veure'l de forma ampliada

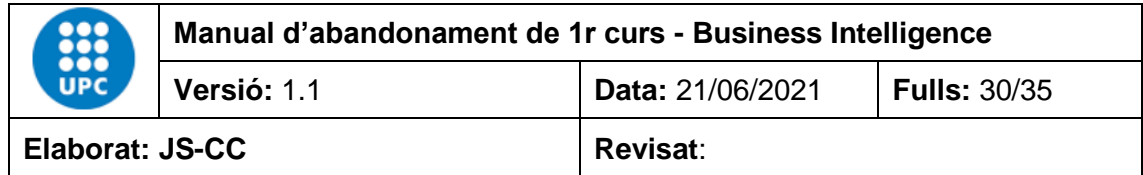

## <span id="page-29-0"></span>**4.16. Casuístiques de l'estudiantat que abandonament, un any després d'ingressar als estudis**

**de grau**

Aquest informe conté la taula que recull els motius de l'abandonament de l'estudiantat segons el tipus de situació de l'expedient acadèmic, un any després de l'ingressar al grau. Aquesta situació està resumida en 3 estats que són abandonament, no apte de 1r any o trasllat d'expedient. En el cas que la situació de l'expedient sigui **abandonament**, l'estudiantat ha abandonat els estudis a la UPC. En el cas de que la situació de l'expedient sigui **no apte de 1r curs**, l'estudiantat ha abandonat els estudis perquè no ha aprovat els crèdits mínims que estableix la normativa vigent acadèmica en el primer any d'estudis. En el cas de que sigui **trasllat d'expedient**, l'estudiant/te ha abandonat els estudis perquè ha fet un canvi de centre, de titulació o de centre i titulació.

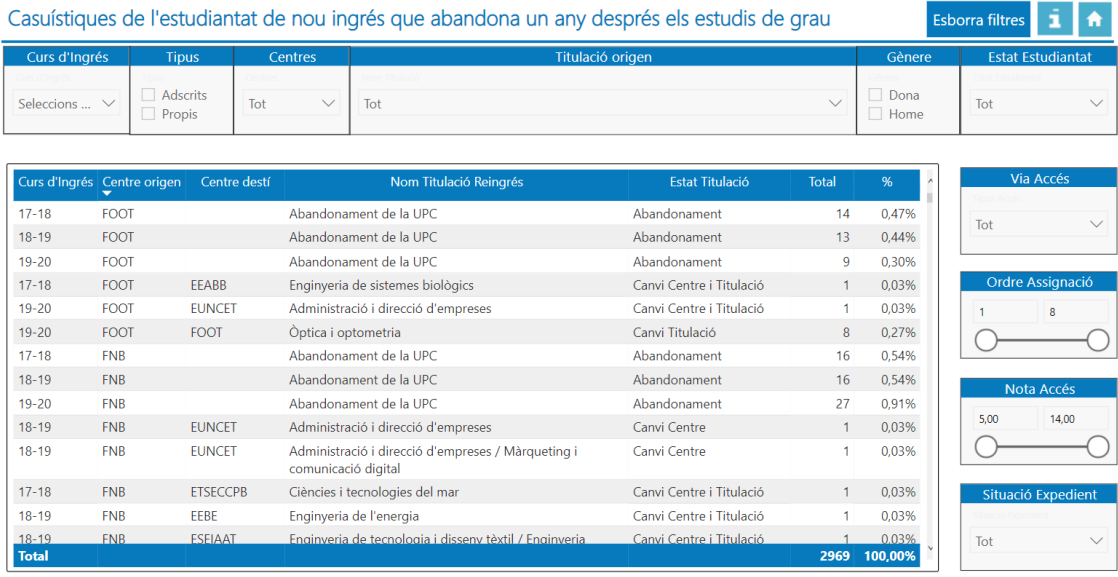

NOTA: Quan el centre i la titulació de reingrés són els mateixos que el centre i la titulació d'origen és degut a que hi ha un canvi de pla d'estudis a la titulació origen.

L'informe es pot filtrar per curs d'ingrés, tipus, centre, titulació origen, gènere, estat estudiantat, via accés, ordre d'assignació, nota d'accés i situació de l'expedient de l'estudiantat.

#### <span id="page-29-1"></span>**4.17 Casuístiques de l'estudiantat que abandonament, un any després d'ingressar als estudis de màster**

Aquest informe conté la taula que recull els motius de l'abandonament de l'estudiantat segons el tipus de situació de l'expedient acadèmic, un any després de l'ingressar al màster. Aquesta situació està resumida en 3 estats que són abandonament, no apte de 1r any o trasllat d'expedient. En el cas que la situació de l'expedient sigui **abandonament**, l'estudiantat ha abandonat els estudis a la UPC. En el cas de que la situació de l'expedient sigui **no apte de 1r curs**, l'estudiantat ha abandonat els estudis perquè no ha aprovat els crèdits mínims que estableix la normativa vigent acadèmica en el primer any d'estudis. En el cas de que sigui **trasllat d'expedient**, l'estudiant/te ha abandonat els estudis perquè ha fet un canvi de centre, de titulació o de centre i titulació.

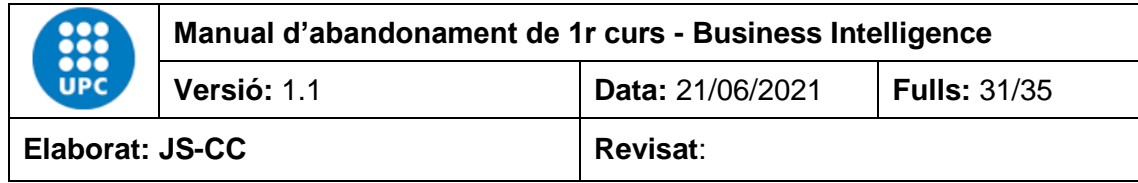

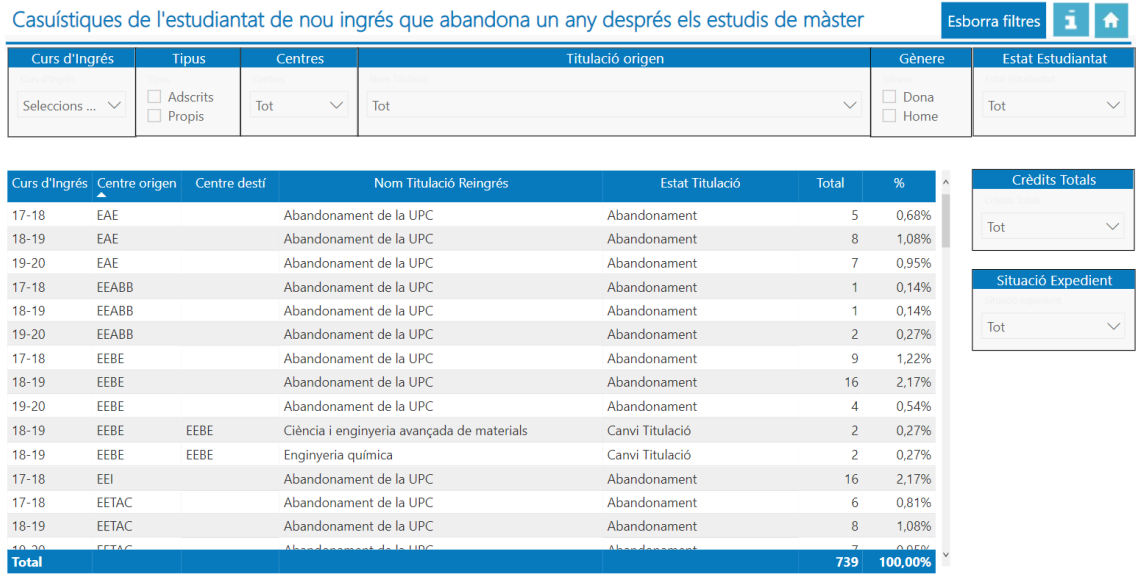

NOTA: Quan el centre i la titulació de reingrés són els mateixos que el centre i la titulació d'origen és degut a que hi ha un canvi de pla d'estudis a la titulació origen.

L'informe es pot filtrar per curs d'ingrés, tipus, centre, titulació origen, gènere, estat estudiantat, crèdits totals i situació de l'expedient de l'estudiantat.

#### <span id="page-30-0"></span>**4.18. Estat de l'estudiantat que abandona un any després els estudis de grau** L'informe mostra la distribució de l'abandonament per curs del estudis de grau.

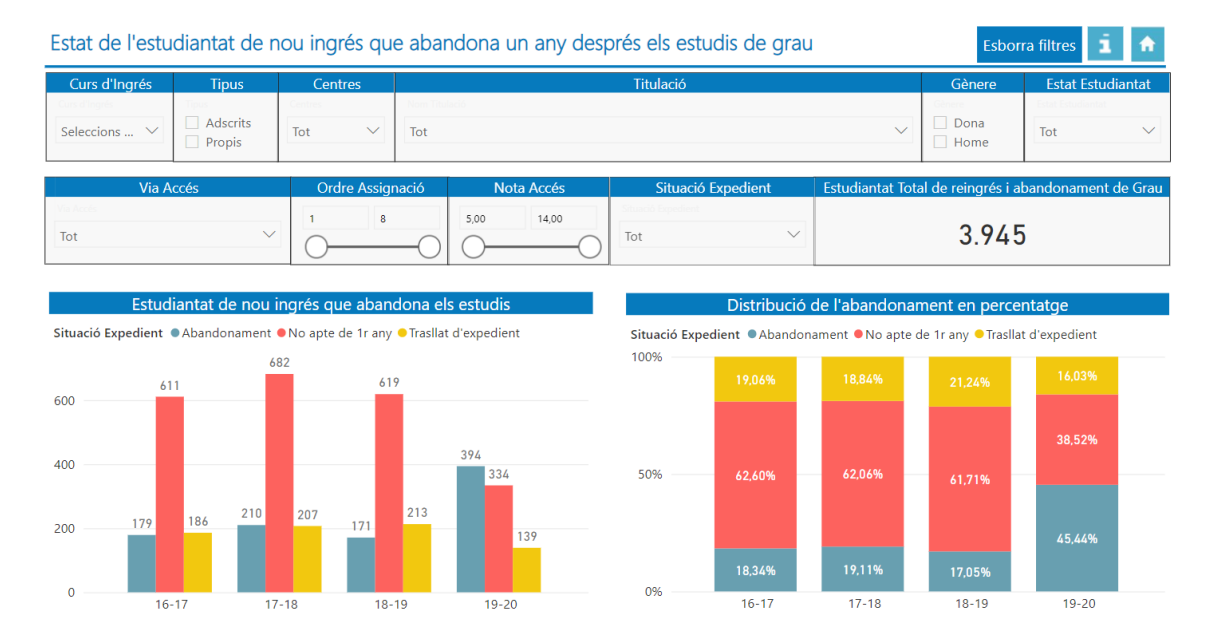

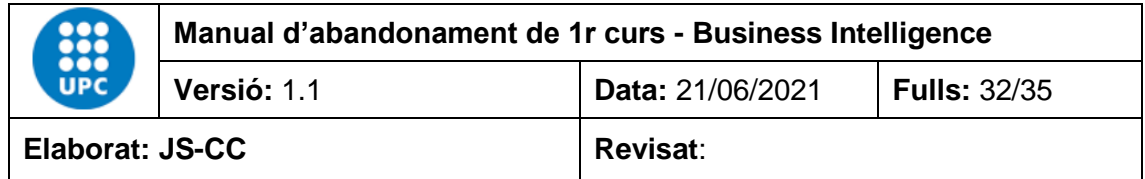

El primer gràfic suma el total d'estudiantat que ha abandonat els estudis un any després d'ingressar al grau. La distribució de l'abandonament està en funció de la situació de l'expedient. Aquesta situació està resumida en 3 estats que són Abandonament, No apte de 1r any o Trasllat d'expedient.

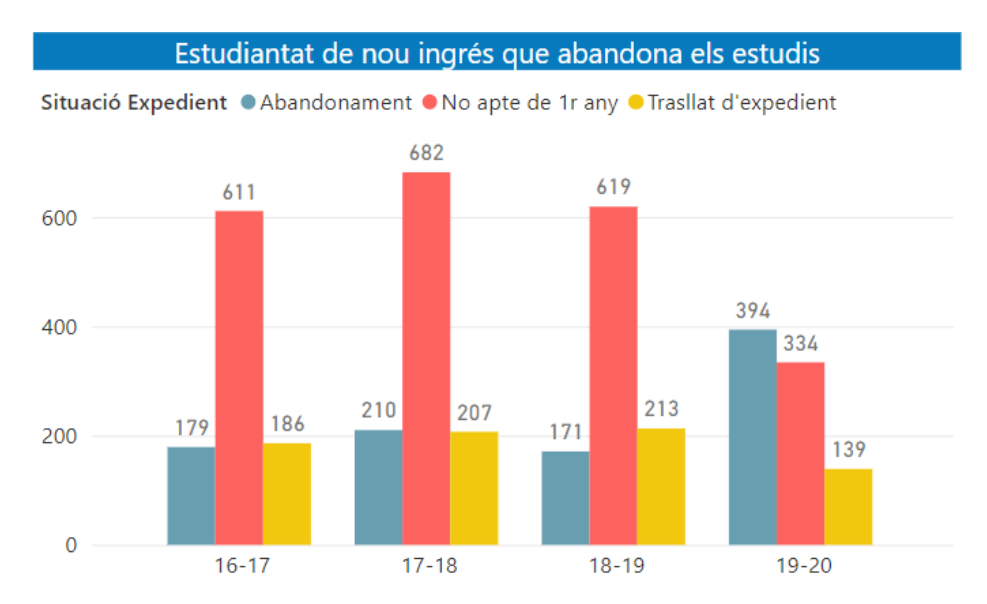

El segon gràfic conté la distribució de l'abandonament de l'estudiantat per situació d'expedient en percentatge. La situació de l'expedient s'analitza un any després del seu ingrés a la titulació de grau.

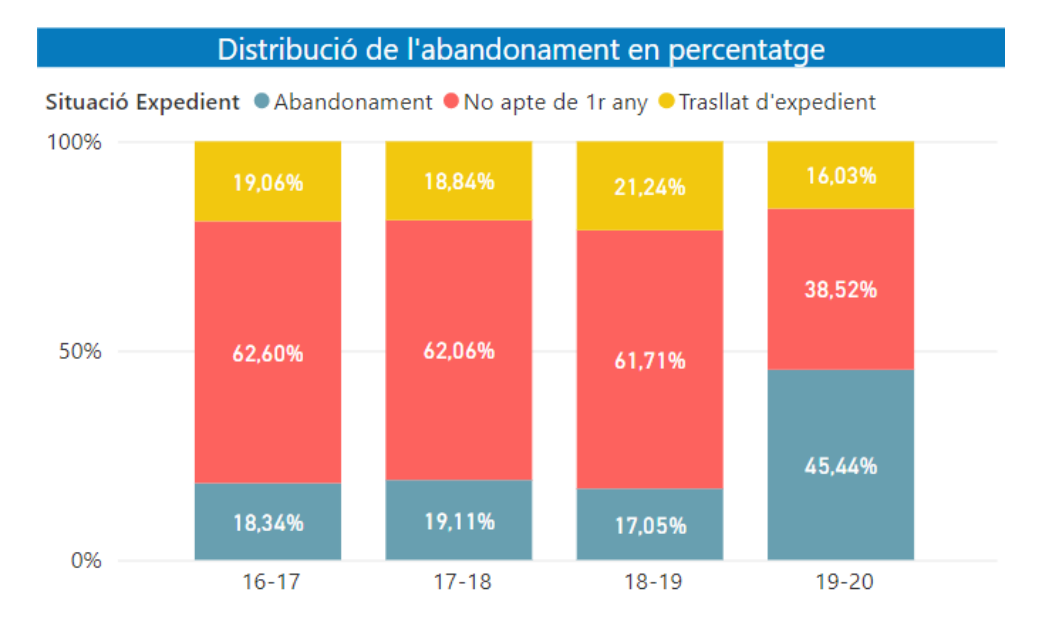

L'informe es pot filtrar per curs d'ingrés, tipus, centre, titulació, gènere, estat estudiantat, via accés, ordre d'assignació, nota d'accés i situació de l'expedient de l'estudiantat.

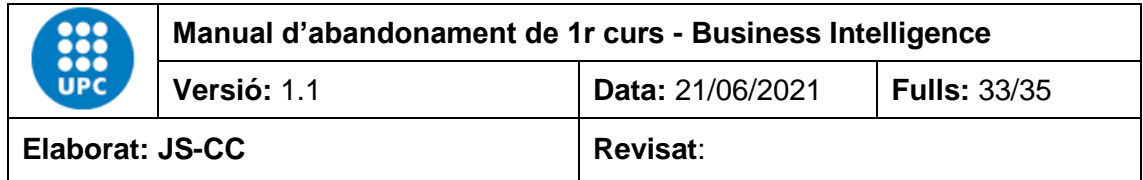

#### <span id="page-32-0"></span>**4.19. Estat de l'estudiantat que abandona un any després els estudis de màster**

L'informe mostra la distribució de l'abandonament per curs del estudis de màster. És el mateix tipus d'informe que el 4.18 però per màsters.

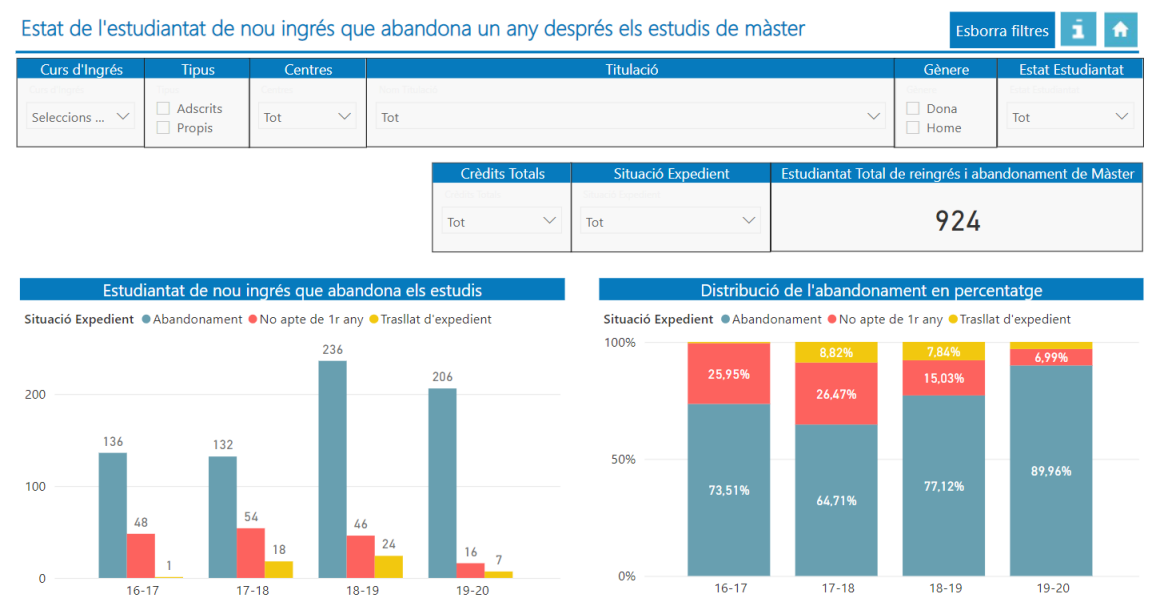

L'informe es pot filtrar per curs d'ingrés, tipus, centre, titulació, gènere, estat estudiantat, crèdits totals i situació de l'expedient de l'estudiantat.

#### <span id="page-32-1"></span>**4.20. Informació bàsica de l'aplicació**

Conté la informació bàsica per utilitzar l'aplicació. També té un enllaç a un manual explicatiu més extens.

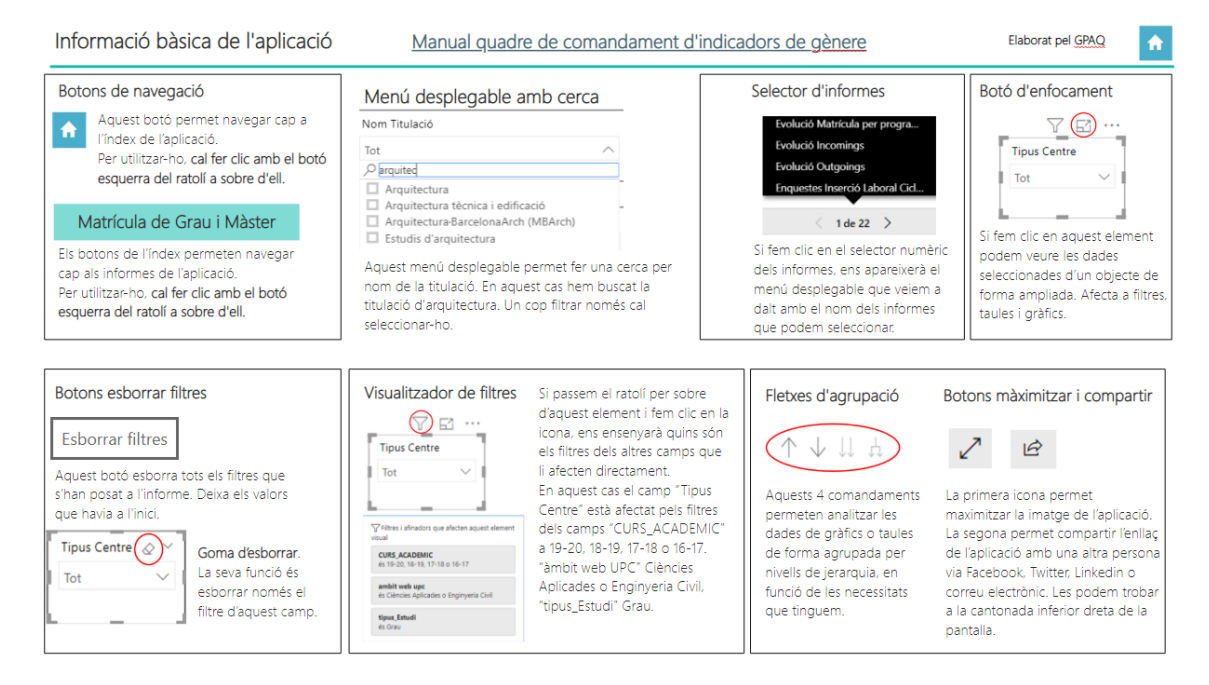

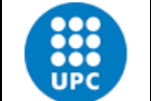

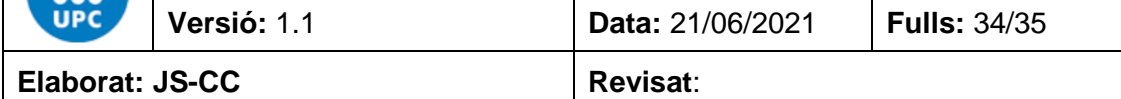

#### <span id="page-33-0"></span>**5. Glossari**

#### <span id="page-33-1"></span>**Camps que filtren els informes**

**Curs d'ingrés**: Aquest filtre conté les dades dels cursos acadèmics en els quals van ingressar l'estudiantat de grau a cada titulació.

**Tipus**: Tipus centre propis i adscrits.

**Centres**: Aquest filtre conté les sigles dels centres de la UPC.

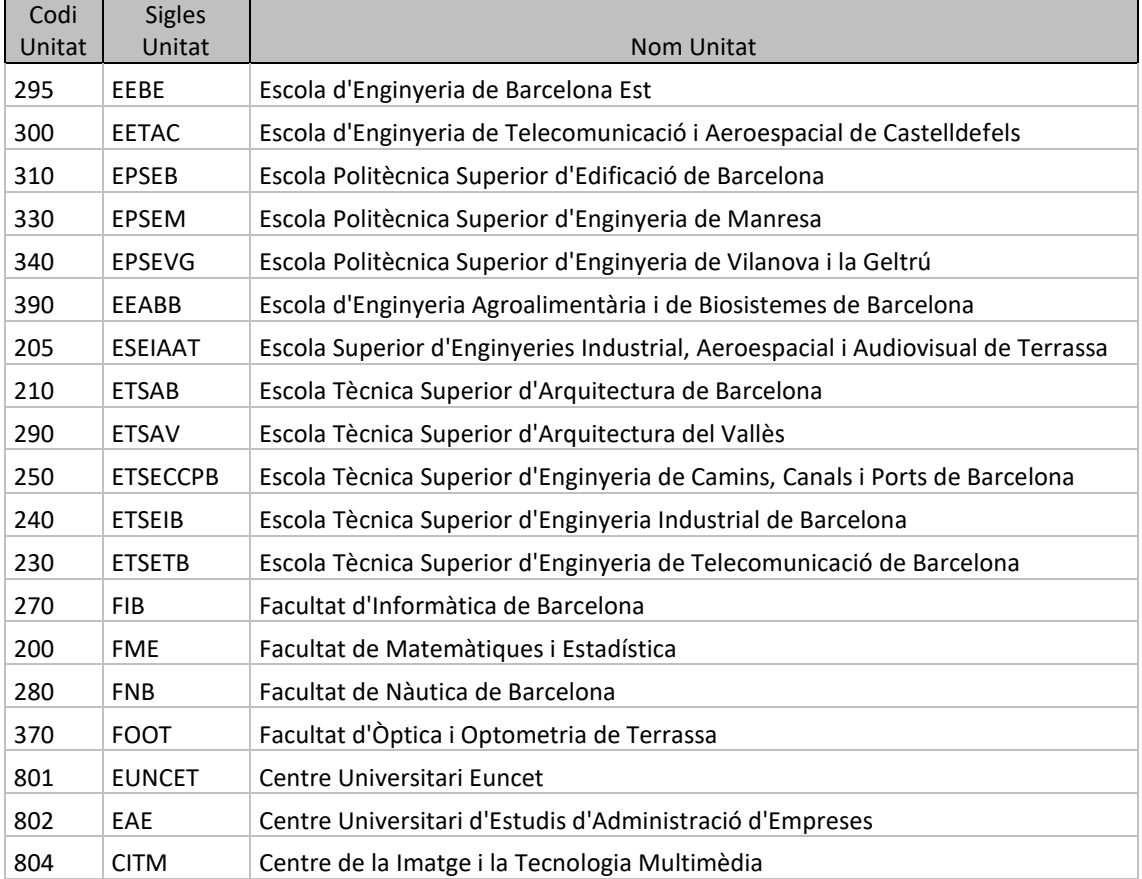

**Titulació**: Aquest filtre conté el nom de la titulació de grau o màster en el qual l'estudiantat ha iniciat els seus estudis.

**Titulació origen**: Aquest filtre conté el nom de la titulació de grau o màster en el qual l'estudiantat ha iniciat els seus estudis.

**Estat titulació**: Aquest filtre conté l'estat en el qual es troba l'estudiantat un any després d'ingressar a la titulació de grau. Aquest estat pot ser abandonament, matriculat, o reingrés.

**Estat estudiantat**: Aquest filtre conté informació sobre el tipus d'abandonament que ha fet l'estudiantat un any després d'ingressar a la titulació de grau. Aquest estat pot ser abandonament, *canvi de titulació, canvi de centre o canvi de centre i titulació*. Els 4 casos són abandonament de la titulació inicial.

**Gènere**: Aquest filtre conté el gènere de l'estudiantat. D = Dona; H = Home

**Nota accés**: Aquest filtre conté les notes d'accés amb la qual va ingressar l'estudiantat a cada titulació de grau.

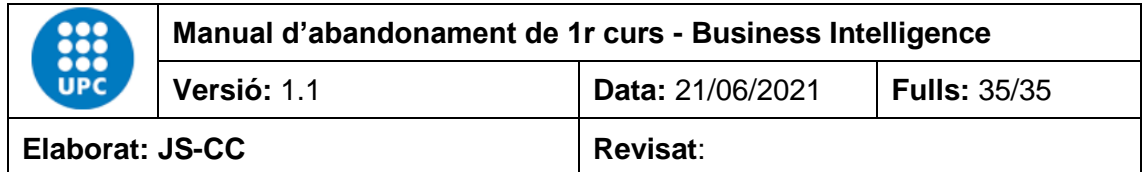

**Ordre assignació**: Aquest filtre conté l'ordre d'assignació amb la qual va ingressar l'estudiantat a cada titulació de grau.

**Situació expedient**: Aquest filtre conté la situació en la qual es troba l'expedient de l'estudiantat que ha abandonat un any després d'ingressar a la titulació de grau. La situació pot ser abandonament, no apte de 1r any o trasllat d'expedient.

**Via accés**: Aquest filtre conté la via d'accés amb la qual va ingressar l'estudiantat a cada titulació de grau.

**Data Accés**: És la data amb la qual l'estudiantat va ingressar als estudis.

#### <span id="page-34-0"></span>**Nomenclatura**

**CFGS**: Cicles Formatius de Grau Superior.

**MG25**: Accés d'estudiants majors de 25 anys.

**MG40**: Accés d'estudiants majors de 40 anys.

**MG45**: Accés d'estudiants majors de 45 anys.

**PAU**: Proves accés a la universitat.